# 项目一 购买并安装软件

# 实验一:参考答案

任务 1.1

# 操作步骤

- .明确自身需求,确定本公司需要的会计信息化软件的类型
- .与潜在供应商接触,编制招标文件,发布招标公告。
- .资格预审,确定合格的投标申请人。
- .开标
- .评标、定标

任务 1.2

# 操作步骤

- .检查用友 T3 所要求的硬、软件环境是否满足。
- .安装数据库 SQL2000 或 MSDE 2000。
- .检查计算机名称。
- .关闭防火墙和杀毒软件
- .环境检测
- .安装用友 T3

# 实验二:参考答案

任务 2.1

# 操作步骤

- .对用友 T3 进行总体介绍。
- .对用友 T3 进行分模块介绍——总账管理系统
- .对用友 T3 进行分模块介绍——财务报表系统
- .对用友 T3 进行分模块介绍——工资管理系统
- .对用友 T3 进行分模块介绍——固定资产管理系统
- .对用友 T3 进行分模块介绍——采购管理系统
- .对用友 T3 进行分模块介绍——销售管理系统
- .对用友 T3 进行分模块介绍——库存管理系统
- .对用友 T3 进行分模块介绍——核算管理系统

# 项目二 系统建设

# 实验三:参考答案

任务 3.1

### 操作步骤

1.点击桌面上的"系统管理"图标,打开"畅捷通 T3-企业管理信息化软件教育专版〖系 统管理》"窗口。

2. 执行"系统→注册"命令,打开"注册〖控制台〗"对话框。

3.输入用户名:admin;密码:(空)。

4. 单击"确定"按钮,以系统管理员身份注册进入系统管理。

任务 3.2

# 操作步骤

1. 以系统管理员的身份登录系统管理,执行"权限→操作员"命令,进入"操作员管理" 窗口。窗口中显示系统预设的几位操作员:demo、SYSTEM 和 UFSOFT。

2. 单击工具栏中的"增加"按钮,打开"增加操作员"对话框。

3.输入数据。编号:201;姓名:张华;口令:1;确认口令:1。

4. 单击"增加"按钮,输入其他操作员资料。最后单击"退出"按钮。

## 任务 3.3

# 操作步骤

1.在"操作员管理"窗口中,选择要修改的操作员徐娜。

2. 单击工具栏中的"修改"按钮,打开"修改操作员信息"对话框。

3.修改操作员口令:将 02 改为 2。

4. 单击"修改"按钮, 最后单击"退出"按钮。

# 任务 3.4

# 操作步骤

1. 以系统管理员的身份登录系统管理,执行"账套→建立"命令,打开"创建账套"对 话框。

- 2.输入账套信息。
- 3.单击"下一步"按钮,输入单位信息。
- 4. 单击"下一步"按钮,输入核算类型。
- 5.单击"下一步"按钮,确定基础信息。

6. 单击"下一步"按钮,确定业务流程,全部采用默认的标准流程,单击"完成"按钮, 弹出系统提示"可以创建账套了么?"

7.单击"是"按钮,稍候,确定分类编码方案。

8.单击"确认"按钮,定义数据精度。

9. 单击"确认"按钮,系统弹出信息提示框,单击"确定"按钮,系统提示"是否立即 启用账套?"。单击"否"按钮,返回系统管理窗口,企业建账成功。

# 实验四:参考答案

任务 4.1

#### 操作步骤

1. 以系统管理员的身份登录系统管理,执行"权限→权限"命令,进入"操作员权限" 窗口。

2.选择账套;2014 年度。

3. 从操作员列表中选择张磊,选中"账套主管"复选框,系统弹出"设置操作员:[201] 账套主管权限吗?",单击"是"按钮。

4. 选择徐娜,单击工具栏中的"增加"按钮,打开"权限增加"对话框,双击"产品分 类选择"列表框中的"现金管理"选项,再双击"产品分类选择"列表框中的"总账"选项, 已增加的权限会显示在"明细权限选择"列表框中,单击"确定"按钮。

5. 同理,依次设置其他人员的权限,单击"确定"按钮返回。

任务 4.2

#### 操作步骤

1. 以帐套主管的身份登录系统管理,执行"帐套→启用"命令,打开"系统启用"窗口。

2.在"固定资产"前的 FA 方框内打勾,系统弹出"日历"对话框,选择"2014 年"、"一 月"、"1"日,点击"确定"按钮。

3. 系统弹出"提示信息——如果没有购买该模块请不要启用,以避免造成不必要的麻 烦……确实要启用当前系统吗?",点击"是",即启用了固定资产管理系统。

4.同理,启用其他 4 个系统,完毕后启用系统成功。

任务 4.3

#### 操作步骤

1. 如果已经以系统管理员的身份登录系统管理,则需要执行"系统→注销"命令注销系 统管理员。然后重新执行"系统→注册"命令,打开"注册〖控制台〗"对话框。

2. 输入用户名 201, 密码 01, 在帐套下拉列表中选择"新华文教用品"。

3.单击"确定"按钮,以帐套主管身份登录系统管理。

4. 执行"帐套→修改"命令,单击"下一步",系统打开"修改帐套——基础信息"对 话框。系统弹出"确认修改帐套了么?",单击"是"按钮。

5. 在"分类编码方案"窗口中,将客户编码级次修改为112,单击"确认"按钮。

6.再经过几步确认操作,完成帐套信息的修改。

# 任务 4.4

# 操作步骤

1. 在 E 盘中建立"新华文教用品\初始帐套"文件夹。

2. 以系统管理员的身份登录系统管理,执行"帐套→备份"命令,打开"帐套输出"对 话框。在帐套号下拉列表中选择"新华文教用品",点击"确认"按钮。

3. 系统对所要备份的帐套数据进行压缩处理,出现"压缩进程,请等待……"窗口,几 秒后,出现"选择备份目标"对话框,选择 E:\新华文化用品\初始帐套,单击"确认"按钮, 系统弹出提示对话框"硬盘备份完毕!",单击"确定按钮返回"。

4. 回到目录"系统管理"下面,里面有两个文件: UFDATA.BA 和 UF2KAct.Lst, 说明帐 套备份成功,再将这两个文件拷贝到 U 盘上即可。

# 实验五:参考答案

### 任务 5.1

# 操作步骤

1.确定哪些档案是基础档案。

2.进行基础档案的分类整理,如表 5-1 所示。

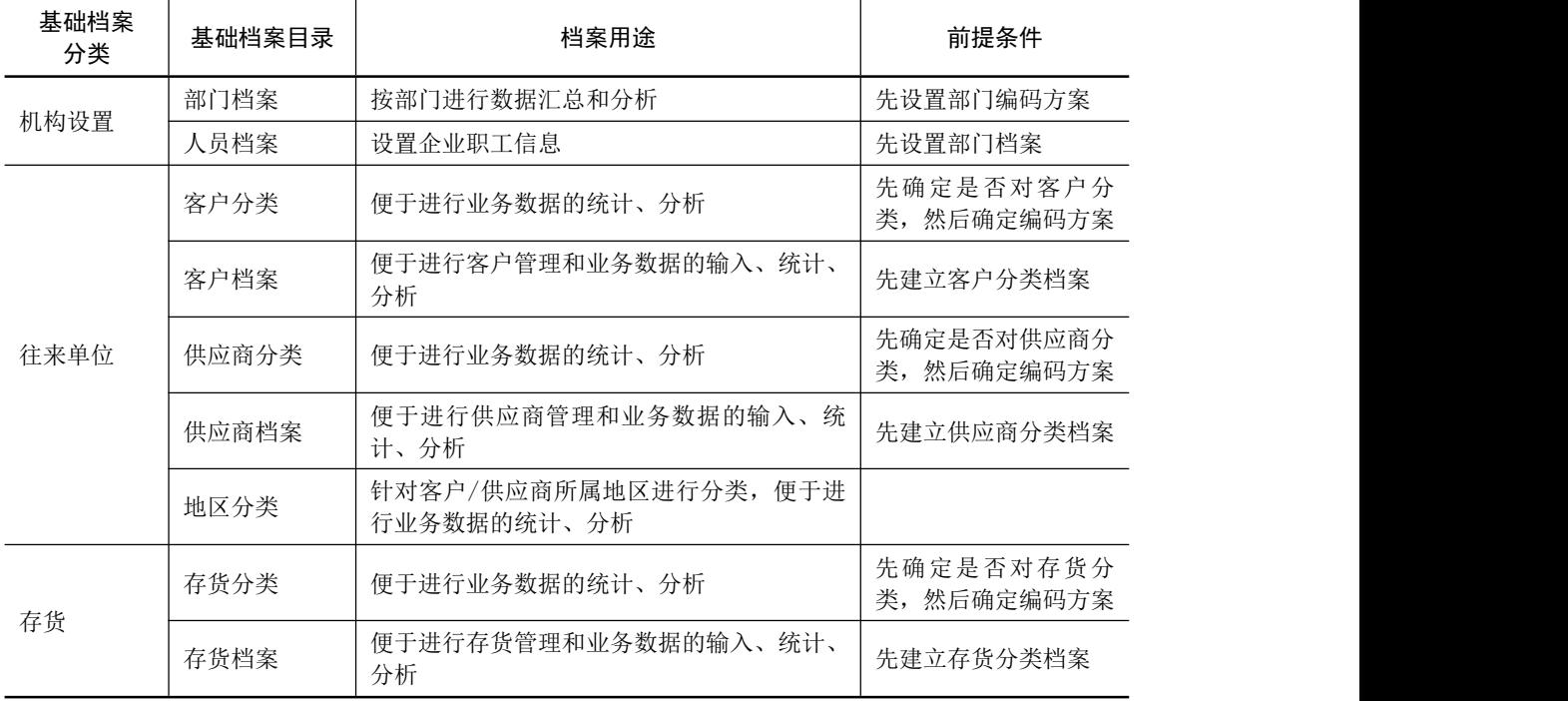

### 表 5-1 基础档案的分类整理

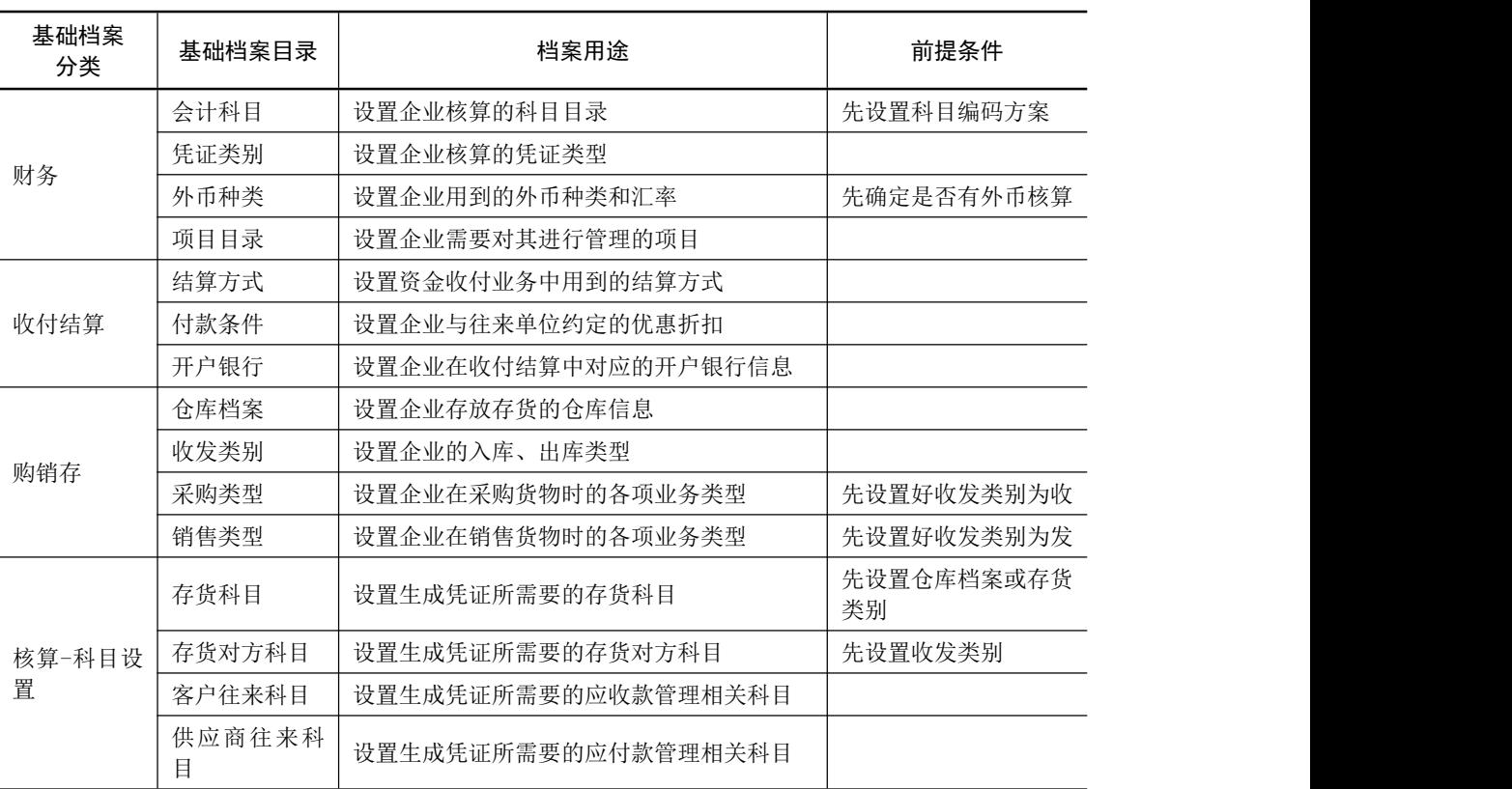

任务 5.2

### 操作步骤

1. 双击桌面上的"T3-企业管理信息化软件教育专版",打开"注册【控制台】"对话框。 2. 用户名输入 201, 密码输入 01, 帐套选择"新华文教用品", 会计年度 2014, 操作日 期改为 2014-01-01。

3.单击"确定"进入企业门户。

任务 5.3

## 操作步骤

1. 执行"基础设置→机构设置→部门档案"命令,打开"部门档案"窗口。

2. 在"部门档案"窗口中,部门编码输入"1",部门名称输入"办公室".

3. 点击"保存",输入下一条信息,全部数据输入完毕,点击"保存",再点"退出"。

任务 5.4

## 操作步骤

1. 执行"基础设置→机构设置→职员档案"命令,打开"职员档案"窗口。

2. 职员名称输入"刘鑫",所属部门点击"办公室",职员属性输入"总经理",输完以 后在空白处单击,然后点击"增加"即出现下一行。

#### 续表

6 会计信息化(用友 T3 版)实验指导

- 3.继续输入职员信息。
- 4.点击"退出"。

任务 5.5

### 操作步骤

- 1. 执行"基础设置→往来单位→地区分类"命令,打开"地区分类"窗口。
- 2. 类别编码输入"1",类别名称输入"华北",单击"保存"。
- 3.继续输入地区分类信息
- 4.点击"退出"。

任务 5.6

# 操作步骤

- 1. 执行"基础设置→往来单位→客户分类"命令,打开"客户分类"窗口。
- 2. 类别编码输入"1",类别名称输入"批发商",单击"保存"。
- 3.继续输入客户分类信息。
- 4.点击"退出"。

任务 5.7

#### 操作步骤

- 1. 执行"基础设置→往来单位→客户档案"命令,打开"客户档案"窗口。
- 2. 在"客户档案"窗口中,单击左边树型列表中的"2 零售商",打开"客户档案卡片" 对话框, 输入客户档案信息。
	- 3. 单击"保存"按钮,点击"退出"按钮。
- 4. 在"客户档案"窗口中,单击左边树型列表中的"1批发商",打开"客户档案卡片" 对话框,输入客户档案信息。输入完毕,点击"保存"按钮。

5.点击"退出"按钮。

任务 5.8

#### 操作步骤

- 1. 执行"基础设置→往来单位→供应商档案"命令,打开"供应商档案"窗口。
- 2. 在"供应商档案"窗口中,单击"增加"按钮,打开"供应商档案卡片"对话框。
- 3.输入供应商档案信息。
- 4. 单击"保存"按钮,单击"退出"按钮。

# 项目三 录入基础档案

# 实验六:参考答案

任务 6.1

### 操作步骤

1. 执行"基础设置→财务→外币种类"命令,打开"外币设置"窗口。

2. 在"外币设置"窗口中,输入数据。币符: \$; 币名: 美元。单击"确认"按钮。

3.在"2014 年 1 月的记账汇率"栏中输入 6.22,敲回车确认。

4.点击"退出"按钮。

任务 6.2

#### 操作步骤

1. 执行"基础设置→财务→会计科目"命令,打开"会计科目"窗口。

2. 点击"增加"按钮,出现"会计科目 新增"对话框,科目编码输入"100201",科目 中文名称输入"工行存款",帐页格式选择"金额式",日记账、明细账前的方框内打勾。

3.点击"确定"按钮。

4.同理,输入需要增加的其他会计科目。

任务 6.3

# 操作步骤

1. 执行"基础设置→财务→会计科目"命令,打开"会计科目"窗口。

2. 双击"库存现金",出现"会计科目 修改"对话框,点击"修改"按钮,在日记账方 框内打勾。

3. 点击"确定",点击"取消",继续修改其他会计科目。

# 实验七:参考答案

任务 7.1

#### 操作步骤

1. 执行"基础设置→财务→会计科目→编辑→指定科目"命令,打开"指定科目"窗口。

2. 选定"现金总账科目",从待选科目列表中选择"1001 库存现金"科目,再单击" > " 按钮,将"库存现金"添加到"已选科目"中。

3. 选定"银行总账科目",从待选科目列表中选择"1002 银行存款"科目,再单击">" 按钮,将"银行存款"添加到"已选科目"中。

8 会计信息化(用友 T3 版)实验指导

4.单击"确认"按钮。

任务 7.2

# 操作步骤

1. 执行"基础设置→财务→凭证类别"命令,打开"凭证类别预置"对话框。

2.单击"收款凭证、付款凭证、转账凭证"单选按钮。

3. 单击"确定"按钮, 进入"凭证类别"窗口。

4. 单击收款凭证"限制类型"的下三角按钮,选择"借方必有";在"限制科目"栏输  $\lambda$  "1001,1002"

5.同理,设置付款凭证的限制类型"贷方必有"、限制科目"1001,1002";转账凭证的限 制类型"凭证必无"、限制科目"1001,1002"。

6.单击"退出"按钮。

任务 7.3

### 操作步骤

1. 执行"基础设置→财务→项目目录"命令,打开"项目档案"窗口。

2. 单击"增加"按钮, 打开"项目大类定义 增加"窗口。

3. 在"新项目大类名称"中输入"产品"。

4. 单击"下一步"按钮,定义项目级次,采用系统默认设置。

5. 单击"下一步"按钮,定义项目栏目,采用系统默认设置。

6. 单击"完成"按钮, 返回"项目档案"窗口。

7. 选定"核算科目",单击" <sup>≥ |</sup>"按钮将全部待选科目移到已选科目,单击"确定" 按钮。

8. 单击"项目分类定义",在分类编码中输入"1",在分类名称中输入"文化用品", 单击"确定"按钮。

9. 单击"项目目录",点击"维护"按钮,打开"项目目录维护"窗口。单击"增加" 按钮,在项目编号中输入"01",项目名称中输入"笔记本",所属分类码选"1"。同理输入便 签本的信息,输入完毕,点击"退出"按钮。

10.单击"退出"按钮。

# 任务 7.4

#### 操作步骤

1. 执行"基础设置→收付结算→结算方式"命令,打开"结算方式"窗口。

2. 在类别编码中输入"1",类别名称中输入"现金结算",单击"保存"按钮。

3.同理输入其他结算方式的信息。

# 任务 7.5

# 操作步骤

1. 执行"基础设置→收付结算→付款条件"命令,打开"付款条件"窗口。

2. 在付款条件编码中输入"01",信用天数中输入"30",优惠天数 1 中输入"5",优惠 率 1 中输入"2",输完后鼠标点击任一空白处,点击"增加"按钮,再点击"刷新"按钮,出 现下一行。

3.同理输入其他付款条件的信息。

4.单击"退出"按钮。

任务 7.6

# 操作步骤

1. 执行"基础设置→收付结算→开户银行"命令,打开"开户银行"窗口。

- 2.按表 7-4 的要求输入信息。
- 3. 单击"增加"按钮,再单击"退出"按钮。

4. 退出用友 T3, 打开"系统管理", 将帐套 101 备份到"E:\金泰制衣\基础档案"中。

# 项目四 系统初始化

# 实验八:参考答案

### 任务 8.1

操作步骤

1. 以会计刘翔的身份进入用友 T3 主界面,执行"总账→设置→选项"命令,打开"选 项"窗口。

2.打开"凭证"选项卡,按表 4-1 所示进行设置。在勾选"支票控制"时,出现提示信 息。单击"确定"按钮。

3. 依次打开"账簿"、"会计日历"、"其他"选项卡进行参数设置。完成后,单击"确定" 按钮返回。

任务 8.2

# 操作步骤

1. 执行"总账→设置→期初余额"命令,打开"期初余额录入"窗口。

2. 在库存现金期初余额栏中输入"18783.61",然后按回车键。在人民币户期初余额栏中 输入"237341.19",在美元户期初余额栏中输入"13333.33",按回车键,银行存款科目自动汇 总。

3.同理,输入其他科目的数据。

任务 8.3

#### 操作步骤

1. 在"期初余额录入"窗口中,单击"查找"按钮,找到科目 1122。

- 2. 双击"应收账款"的期初余额栏,打开"客户往来期初"窗口。
- 3.单击"增加"按钮,将数据输入系统后,按回车键保存。
- 4. 点击"退出"按钮,辅助账余额将自动带回总账管理系统。
- 5.同理,输入表中其他科目的期初数据。

# 任务 8.4

#### 操作步骤

1. 期初余额输入完毕,单击"试算"按钮,打开"期初试算平衡表"窗口。

2. 若期初余额不平衡, 则修改期初余额;若期初余额试算平衡, 则单击"确定"按钮。

3. 期初余额试算平衡后, 将帐套备份到"E:\金泰制衣\总账初始化"中。

# 实验九:参考答案

任务 9.1

#### 操作步骤

1.以会计刘翔的身份进入用友 T3 主界面,登录日期为"2014-01-01"。

2. 单击"工资"菜单项,打开"建立工资套"对话框。

3. 在"参数设置"中,选择本账套所需处理的工资类别个数"单个",默认币别名称

为"人民币 RMB",单击"下一步"按钮。

4. 在"扣税设置"中,"是否从工资中代扣个人所得税"前的方框内打勾,单击"下一 步"按钮。

5. 在"扣零设置"中,不做选择,直接单击"下一步"按钮。

6. 在"人员编码"中,单击"人员编码长度"增减器的下箭头将人员编码长度设置

为 3, 本账套的启用日期为 2014 年 1 月 1 日, "预置工资项目"前的方框内打勾。

7. 单击"完成"按钮,系统弹出提示"是否以 2014-01-01 为当前工资类别的启用日期" 对话框,单击"是"按钮,完成工资帐套建立。

任务 9.2

#### 操作步骤

1. 执行"工资→设置→人员类别设置"命令,打开"类别设置"对话框。

- 2. 在"类别"文本框中选中"无类别",输入"企业管理人员"。
- 3. 单击"增加"按钮,同理输入其他人员类别。选中"无类别",单击"删除"按钮。 4.单击"返回"按钮。

#### 任务 9.3

# 操作步骤

1. 执行"工资→设置→工资项目设置"命令,打开"工资项目设置" 对话框。

2. 单击"增加"按钮,工资项目列表中增加一空行。

3. 单击"名称参照"下拉列表框,从下拉列表中选择"基本工资"选项。

4. 双击"类型"栏,单击下拉列表框,从下拉列表中选择"数字"选项:"长度"采用 系统默认值"8";双击"小数"栏,单击增减器的上三角按钮,将小数设置为"2";双击"增 减项"栏,单击下拉列表框,从下拉列表中选择"增项"选项。

5. 同理,单击"增加"按钮根据资料增加其他工资项目。

6.所有项目增加完成后,删掉不需要的工资项目,然后利用"工资项目设置"界面上的 "▲"和"▼"箭头按照表中顺序调整工资项目的排列位置。

7.单击"确认"按钮返回。

12 会计信息化(用友 T3版)实验指导

#### 任务 9.4

#### 操作步骤

1. 执行"工资→设置→银行名称设置"命令,打开"银行名称设置"对话框。

2. 单击"增加"按钮。 在"银行名称"文本框中输入"中行济南分行高新支行",账号 长度默认为"11"。

3. 单击列表中的"中国银行",再单击"删除"按钮,弹出系统提示"删除银行将相关 文件及设置—并删除。是否继续?", 单击"是"按钮。同理删除其他无效银行。

4.单击"返回"按钮。

任务 9.5

#### 操作步骤

1. 执行系统菜单"工资→设置→人员档案"命令,打开"人员档案"窗口。

2. 单击工具栏中的"批增"按钮,打开"人员批量增加"对话框。

- 3. 单击"部门"前面的"选择"栏,出现"√"符号,表示已经导入所属部门的人员档 案,单击"确定"按钮。
	- 4.选中第一行,单击"修改"按钮,修改刘杨的档案,补充银行账号等相关信息。
	- 5. 单击"确认"按钮,弹出系统提示"写入该人员档案信息吗?",单击"确定"按钮。
	- 6.同理依次修改其他人员档案。
	- 7. 输入完毕,单击"取消"按钮,再单击"退出"按钮返回。

# 任务 9.6

#### 操作步骤

1. 执行"工资→设置→工资项目设置"命令, 打开"工资项目设置"窗口。在"工资项 目设置"窗口中单击"公式设置"选项卡。

2. 单击"增加"按钮,在工资项目列表中增加一空行,单击下拉列表框选择"请假扣款" 选项。

3. 单击工资项目列表中的"请假天数", "请假天数"出现在公式定义文本框中。在"运 算符"选项组中单击"\*"按钮,"请假扣款公式定义"选项组中的文本框即显示"\*"。在"\*" 后输入 80, 单击"公式确认"按钮。同理, 设置养老保险费和住房公积金公式。

4. 单击"增加"按钮, 在"工资项目"选项组的列表框中增加一空行, 然后选择"交补" 选项。

5. 单击"函数公式向导输入"按钮,打开"函数向导——步骤之 1"对话框。从"函数 名"中选择 iff。

6. 单击"下一步"按钮,打开"函数向导——步骤之 2"对话框。单击"逻辑表达式" 文本框右面的 ,打开"参照"对话框。在"参照列表"下拉列表中选择"人员类别"选项, 在下面的列表框中选择"企业管理人员"选项,单击"确认"按钮。然后按空格键后输入 or, 再按空格键,再次单击"逻辑表达式"文本框右面的 ,打开"参照"对话框。在"参照列 表"下拉列表中选择"人员类别"选项,在下面的列表框中选择"车间管理人员"选项。

7.在"算术表达式 1"文本框中输入 500,在在"算术表达式 2"输入 300。单击"完成"

按钮, 返回"公式设置"选项卡中,单击"公式确认"按钮。然后单击"确认"按钮, 退出公 式设置。

8.退出用友 T3,登录系统管理,将帐套备份到"E:\金泰制衣\工资初始化"中。

任务 9.7

#### 操作步骤

1.以会计主管张华的身份进入用友 T3 主界面,登录日期为"2014-01-01"。

2. 执行"工资→设置→权限设置"命令,打开"权限设置"窗口,点击"修改"按钮, 选中"工资类别主管"前的方框。

3. 单击"保存"按钮,再单击"退出"按钮返回。

# 实验十:参考答案

任务 10.1

### 操作步骤

1. 以会计刘翔的身份进入用友 T3 主界面,登录日期为 "2014-01-01"。单击 "固定资产" 菜单项,系统弹出提示对话框。

2. 单击"是",进入"固定资产初始化向导-约定及说明"窗口,阅读相关条款,选中"我 同意"按钮。

3. 单击"下一步"按钮, 讲入"固定资产初始化向导-启用月份"窗口, 选择帐套启用月 份 2014.01。

4. 单击"下一步"按钮, 进入"固定资产初始化向导-折旧信息"窗口, 选中"本帐套计 提折旧"复选框,选择折旧方法"平均年限法(一)",折旧周期"1个月",选中"当(月初 已计提月份=可使用月份-1)时,将剩余折旧全部提足(工作量法除外)"复选框

5. 单击"下一步"按钮,进入"固定资产初始化向导-编码方式"窗口,确定编码长度 2112,选中"自动编码"按钮,选择固定资产编码方式"部门编码+类别编码+序号",选择序 号长度 3。

6. 单击"下一步",进入"固定资产初始化向导-财务接口"窗口,选中"与账务系统进 行对账",选择固定资产对账科目"1601,固定资产"、累计折旧对账科目"1602,累计折旧", 不勾选"在对账不平情况下允许固定资产月末结账"前方框

7. 单击"下一步"按钮,进入"固定资产初始化向导-完成"窗口。

8.单击"完成"按钮,完成本帐套的初始化,系统弹出提示对话框。

9. 单击"是"按钮,系统弹出提示对话框,单击"确定"按钮。

# 任务 10.2

#### 操作步骤

1. 执行"固定资产→设置→选项"命令,打开"选项"对话框。

2. 打开"与财务系统接口"选项卡,选中"业务发生后立即制单"、"月末结账前一定要 宗成制单登账业务"复选框,选择默认入帐科目"1601,固定资产","1602,累计折旧"。

14 会计信息化(用友 T3 版)实验指导

3.单击"确定"按钮。

任务 10.3

# 操作步骤

1. 执行"固定资产→设置→资产类别"命令,打开"类别编码表"窗口。

2. 单击"增加"按钮,输入类别名称"交通运输设置"、净残值率 4%,选择计提属性"正 常计提"、折旧方法"平均年限法(一)"、卡片样式"通用样式"。

3.单击"保存"按钮。同理,输入类别编码为 02 的资产类别的信息。

4. 单击"退出"按钮,系统弹出提示对话框"是否保存数据",单击"否"按钮。

5. 执行"固定资产→设置→资产类别"命令,打开"类别编码表"窗口。

6. 单击左侧的"01 交通运输设置",右侧即打开交通运输设置的基本信息,单击"增加" 按钮。

7.在类别名称中输入"生产经营用",单击"保存"按钮。同理输入类别编码为 012、021、 022 的资产类别信息。

8. 全部输入完毕,单击"退出"按钮,系统弹出提示对话框"是否保存数据",单击"否" 按钮返回。

# 任务 10.4

#### 操作步骤

1. 执行"固定资产→设置→部门对应折旧科目"命令,打开"部门编码表"窗口。

- 2. 单击左侧"1 办公室",单击"编辑"按钮下的"修改"项。
- 3.在"折旧科目"栏中输入 660206,单击"保存"按钮。
- 4.同理,完成其他部门折旧科目的设置。
- 5.单击"退出"按钮返回。

#### 任务 10.5

# 操作步骤

1. 执行"固定资产→设置→增减方式"命令,打开"增减方式"窗口。

- 2. 在左侧的列表框中,选择增加方式"直接购入",单击"编辑"按钮下的"修改"项。
- 3.在"对应入账科目"栏内输入 10020101,单击"保存"按钮。
- 4. 同理, 设置减少方式为"毁损"的对应入账科目"1606, 固定资产清理"。
- 5.单击"退出"按钮返回。

### 任务 10.6

## 操作步骤

1. 执行"固定资产→卡片→录入原始卡片"命令,打开"资产类别参照"对话框。

2. 选择固定资产类别"011 生产经营用"。单击"确认"按钮,打开"固定资产卡片-录 入原始卡片"窗口。

3. 输入固定资产名称"轿车",双击"部门名称"选择"办公室",双击"增加方式"选 择"在建工程转入",双击"使用状况"选择"在用",输入可使用年限"5年0月",输入开

始使用日期"2013-01-01",输入原值 306800.00、累计折旧 53996.8,其他信息系统自动算出。

4. 单击"保存"按钮,系统弹出提示"数据成功保存!"对话框,单击"确定"按钮。

5.同理,完成其他固定资产卡片的输入。

6. 输入完毕后,单击"退出"按钮。弹出是否保存数据提示信息,单击"否"。

7. 执行"固定资产→处理→对账"命令,将当前固定资产明细账与总账进行对账,以确 保固定资产明细账与总账相符。单击"确定"按钮。

8. 退出用友 T3, 登录系统管理, 将 101 帐套备份到 "E:新华文教用品\固定资产初始化"中。

# 实验十一·参考答案

任务 11.1

# 操作步骤

1.以郑凯的身份进入用友 T3 主界面,登录日期是"2014-01-01"。

2. 执行"基础设置→存货→存货分类"命令, 打开"存货分类"窗口。

3. 按表 11-1 所示,输入存货类别编码、类别名称等信息,单击"保存"按钮。全部 输入完毕。

4.单击"退出"按钮。

任务 11.2

#### 操作步骤

1. 执行"基础设置→存货→存货档案"命令, 打开"存货档案"窗口。

2. 选中左侧列表中"1",单击"增加"按钮,打开"存货档案卡片"窗口,在"基本" 选项卡中输入存货编码、存货名称、计量单位、所属分类码、税率等信息,并选中存货属性中 "外购"与"生产耗用"前的方框。

3. 打开"成本"选项卡,输入参考成本 5000。

4. 单击"保存"按钮,继续输入其他存货的档案。全部输入完成

5.单击"退出"按钮。

# 任务 11.3

# 操作步骤

1. 执行"基础设置→购销存→仓库档案"命令, 打开"仓库档案"窗口。

2. 单击"增加"按钮, 打开"仓库档案卡片"窗口。输入仓库编码、仓库名称、所属部 门、负责人,选择计价方式,单击"保存"按钮。

3. 按表所示输入产成品库资料, 保存后, 单击"退出"按钮, 回到"仓库档案"窗口, 单击"退出"按钮。

任务 11.4

# 操作步骤

1. 执行"基础设置→购销存→收发类别"命令,打开"收发类别"窗口。

16 会计信息化(用友 T3 版)实验指导

2. 选中"(1)入库类别"选项,单击"修改"按钮,修改类别名称为"入库分类",选择 收发标志,单击"保存"按钮。

3. 根据表 11-4 所示进行增加、修改、删除操作。完成后,单击"退出"按钮。

任务 11.5

#### 操作步骤

1. 执行"基础设置→购销存→采购类型"命令,打开"采购类型"窗口。

2. 按表 11-5 所示输入数据,默认值选择"否",单击"增加"按钮,继续输入,按回车 键保存,单击"退出"按钮。

3. 执行"基础设置→购销存→销售类型"命令,打开"销售类型"窗口。

4. 按表 11-6 所示输入数据, 是否默认值选择"否", 单击"增加"按钮, 继续输入, 按 回车键保存,单击"退出"按钮。

任务 11.6

#### 操作步骤

1. 执行"核算→科目设置→存货科目"命令, 打开"存货科目"窗口。

2. 单击"增加"按钮, 按表 11-7 所示输入数据, 单击"保存"按钮。单击"退出"按钮。

任务 11.7

## 操作步骤

1. 执行"核算→科目设置→存货对方科目"命令,打开"对方科目设置"窗口。

2.单击"增加"按钮,按表 11-8 所示输入收发类别编码、对方科目编码,按回车键保存, 同理输入其他数据,输入完毕后,单击"退出"按钮。

#### 任务 11.8

#### 操作步骤

1. 执行"核算→科目设置→客户往来科目"命令, 打开"客户往来科目设置"窗口。

2.选择"基本科目设置"选项,输入对应科目:应收科目(本币)1122,预收科目(本 币)2203,销售收入科目 6001,应交增值税科目 22210105。

3. 选择"结算方式科目设置"选项,输入对应科目:现金结算对应 1001, 现金支票和转 账支票对应 10020101, 选择币种为人民币, 单击"退出"按钮。

4. 执行"核算→科目设置→供应商往来科目"命令,打开"供应商往来科目设置"窗口。 5. 选择"基本科目设置"选项,输入对应科目: 应付科目(本币) 2202, 预付科目(本 币)1123,采购科目 1401,采购税金科目 22210101。

6.选择"结算方式科目设置"选项,输入对应科目:现金结算对应 1001,现金支票和转 账支票对应 10020101, 选择币种为人民币, 单击"退出"按钮。

# 实验十二:参考答案

任务 12.1

#### 操作步骤

1. 执行"采购→采购入库单"命令,打开"采购入库"窗口。

2. 单击"增加"按钮,输入入库日期 2013-12-28, 选择仓库"材料库", 入库类别"采购 入库",部门"采购部",业务员"丁明",采购类型"材料采购",供货单位"华兴科技"。

3. 选择存货编码 102, 数量 135、单价 20, 单击"保存"按钮。单击"退出"按钮。

4. 执行"采购→期初记账"命令,打开"期初记账"窗口。

5. 单击"记账"按钮,稍等片刻,系统弹出提示"期初记账完毕!"对话框。单击"确 定"按钮返回。

# 任务 12.2

#### 操作步骤

1. 执行"库存一期初数据→库存期初"命令,打开"期初余额"窗口。

2. 先选择仓库"材料一库",再单击"增加"按钮,输入存货编号 101, 按表 12-1 所示 输入期初数据,单击"保存"按钮。

3. 选择仓库"材料二库",再单击"增加"按钮,输入存货编号 102, 按表 12-1 所示输 入期初数据,单击"保存"按钮。

4. 同理输入产成品库的资料,单击"记账"按钮,系统对所有仓库进行记账。完成后, 弹出提示"期初记账成功!"对话框。单击"确定"按钮。单击"退出"按钮。

5. 执行"核算→期初数据→期初余额"命令,打开"期初余额"窗口,查看期初数据已 自动获得。单击"退出"按钮。

任务 12.3

#### 操作步骤

1. 执行"销售→客户往来→客户往来期初"命令,打开"期初余额—查询"对话框。单 击"确认"按钮,打开"期初余额"窗口。

2. 单击"增加"按钮,打开"单据类别"对话框,选择单据类型"普通发票",单击"确 认"按钮,打开"期初录入—销售普通发票"窗口。

3. 输入开票日期 2013-12-26、发票号 SZ1226, 选择客户名称"吉林舜华"、销售部门"销 售部"、科目 1122、货物名称"笔记本"、数量 2320、单价 10, 其他信息默认设置, 单击"保 存"按钮

4. 单击"退出"按钮, 回到"期初余额—期初余额明细表"窗口。单击"对账"按钮, 将目前应收账款明细账与总账对账。点击"关闭"按钮,回到"期初余额—期初余额明细表" 窗口,单击"退出"按钮。

18 会计信息化(用友 T3 版)实验指导

# 任务 12.4

#### 操作步骤

1. 执行"采购→供应商往来→供应商往来期初"命令,打开"期初余额—查询"对话框。 单击"确认"按钮,打开"期初余额"窗口。

2. 单击"增加"按钮,打开"单据类别"对话框,选择单据类型"普通发票",单击"确 认"按钮,打开"期初录入—采购普通发票"窗口。

3. 输入开票日期 2013-12-28、发票号 FP1226, 选择供货单位"丰达"、部门名称"采购 部"、科目编码 2202,输入货物名称"油墨"、数量 180、单价 20,其他信息默认设置,单击 "保存"按钮。

4. 单击"退出"按钮,回到"期初余额明细表"窗口。单击"对账"按钮,将目前应付 账款明细账与总账对账。点击"关闭"按钮,回到"期初余额明细表"窗口,单击"退出"按 钮。

任务 12.5

# 操作步骤

1.以系统管理员的身份登录系统管理。

2.将帐套备份到"E:\新华文教用品\固定资产初始化"中。

# 项目五 日常业务处理

# 实验十三:参考答案

任务 13.1

### 操作步骤

1. 以会计刘翔的身份进入用友 T3 主界面, 登录日期为"2014-01-01"。

2. 执行"总账→凭证→填制凭证"命令,打开"填制凭证"窗口。单击"增加"按钮, 系统自动增加一张空白收款凭证。

3. 在凭证左上角单击 这按钮,选择凭证类型为"付",输入制单日期 2014.01.01, 附单 据数 1。

4. 输入摘要"业务招待费用",输入借方科目名称 660105,输入借方金额 2500, 按回车 键,摘要自动被带到下一行。输入贷方科目名称 1001,输入贷方金额 2500。

5. 单击"保存"按钮,系统弹出"凭证已成功保存!"对话框,单击"确定"按钮返回。

任务 13.2

#### 操作步骤

1. 单击"增加"按钮,系统自动增加一张空白付款凭证,输入日期 2014.01.02, 附单据 数 1。

2. 输入摘要"提取备用金",输入借方科目名称 1001, 金额 10000, 按回车键, 摘要自

动被带到下一行。输入贷方科目名称 10020101, 并弹出"辅助项"对话框。选择结算方 式 201, 输入票号 XJ100。

3. 输入相关信息后,单击"保存"按钮,系统弹出提示信息"此支票尚未登记,是否登 记",点击"是"按钮,进行票号登记。

4. 单击"确定"按钮,系统弹出"凭证已成功保存"对话框,单击"确定"按钮返回。

任务 13.3

#### 操作步骤

1. 单击"增加"按钮,系统自动增加一张空白付款凭证,在凭证左上角单击按钮,选择 凭证类型为"收",输入日期 2014.01.05, 附单据数 1。

2.输入摘要"收到投资款",输入借方科目名称 10020102,系统自动显示外币汇率 6.12, 并弹出"辅助项"对话框。选择结算方式 202,输入票号 ZZ0105。

3.单击"确认"按钮返回。输入外币金额 20000,系统自动算出并显示本币金额 122400。

4. 继续输入贷方数据。数据输入完成后,单击"保存"按钮。系统弹出"凭证已成功保 存"对话框,单击"确定"按钮返回。

20 会计信息化(用友 T3版)实验指导

#### 任务 13.4

#### 操作步骤

1. 单击"增加"按钮,系统自动增加一张空白付款凭证,在凭证左上角单击 按钮, 选择凭证类型为"转",输入日期 2014.01.06, 附单据数 1。

2. 输入摘要"生产部领用油墨",输入借方科目名称 500101, 弹出"辅助项"对话框, 项目名称"笔记本",输入金额 900。

3. 继续输入贷方科目名称 140302, 弹出"辅助项"对话框,数量 45 千克, 单价 20 元。 数据输入完成后,单击"保存"按钮。系统弹出"凭证已成功。保存"对话框,单击"确定" 按钮返回。

任务 13.5

#### 操作步骤

1. 单击"增加"按钮,系统自动增加一张空白转账凭证,在凭证左上角单击 按钮, 选择凭证类型为"收",输入日期 2014.01.19, 附单据数 1。

2.输入摘要"收回前欠款",借方科目名称 10020101、金额 23200 及相应的结算方式和 票号。按回车键,摘要自动带到下一行。输入贷方科目名称 1122, 弹出"辅助项"对话框。 选择输入客户"舜华"、业务员"张鹏"、发票号"ZZ0109"、发生日期 2014.01.19。

3.单击"确认"按钮,输入贷方金额 23200。

4. 单击"保存"按钮。系统弹出"凭证已成功保存"对话框,单击"确定"按钮。

5.单击"退出"按钮返回。

任务 13.6

#### 操作步骤

1. 单击"增加"按钮,系统自动增加一张空白转账凭证,在凭证左上角单击 按钮, 选择凭证类型为"转",输入日期 2014.01.21, 附单据数 1。

2.输入摘要"收到南京华兴科技有限公司计算机",借方科目名称 1405、金额 11000。按 回车键,摘要自动带到下一行,借方科目名称 22210101、金额 1870,按回车键。

3. 在下一行,输入贷方科目名称 2202,弹出辅助项,供应商"华兴科技",业务员"丁 明", 票号"FP0121", 输入贷方金额 12870。

4. 单击"保存"按钮。系统弹出"凭证已成功保存"对话框,单击"确定"按钮。

5.单击"退出"按钮返回。

#### 任务 13.7

#### 操作步骤

1. 执行"总账→凭证→填制凭证"命令,打开"填制凭证"窗口。单击"增加"按钮, 系统自动增加一张空白收款凭证。

2. 在凭证左上角单击 建按钮,选择凭证类型为"付",输入制单日期 2014.01.21, 附单 据数 1。

3. 输入摘要"购买办公用品",输入借方科目名称 660203,输入人肯方金额 1050, 按回车

键,摘要自动被带到下一行。输入贷方科目名称 1001,输入贷方金额 1050。

4. 单击"保存"按钮,系统弹出"凭证已成功保存!"对话框,单击"确定"按钮返回。

任务 13.8

# 操作步骤

1.单击"增加"按钮,系统自动增加一张空白收款凭证。

2. 在凭证左上角单击 。按钮, 选择凭证类型为"收",输入制单日期 2014 01 23, 附单 据数 1。

3. 输入摘要"报销差旅费",输入借方科目名称 660204,输入借方金额 3800, 按回车键, 摘要自动被带到下一行。输入借方科目名称 1001,输入贷方金额 1000。

4. 按回车键,摘要自动被带到下一行。输入贷方科目名称 122102,输入贷方金额 4800。

5. 单击"保存"按钮,系统弹出"凭证已成功保存!"对话框,单击"确定"按钮返回。

任务 13.9

#### 操作步骤

1.单击"增加"按钮,系统自动增加一张空白收款凭证。

2. 在凭证左上角单击 3 按钮,选择凭证类型为"转",输入制单日期 2014.01.27, 附单 据数 1。

3. 输入摘要"销售货品—笔记本",输入借方科目名称 1122,输入借方金额 13572。

4. 按回车键,摘要自动被带到下一行。输入贷方科目名称 6001,输入贷方金额 11600。 按回车键,摘要自动被带到下一行。输入借方科目名称 22210105,输入贷方金额 1972。

5. 单击"保存"按钮,系统弹出"凭证已成功保存!"对话框,单击"确定"按钮返回。

# 实验十四:参考答案

任务 14.1

### 操作步骤

1. 以会计刘翔的身份进入用友 T3 主界面, 登录日期为 "2014-01-31"。

2. 执行"固定资产→卡片→资产增加"命令,打开"资产类别参照"对话框,选择资产 类别"非生产经营用"。

3. 单击"确认"按钮,打开"固定资产卡片"新增窗口。输入固定资产名称"复印机", 双击"部门名称"选择"财务部",双击"增加方式"选择"直接购入",双击"使用状况"选 择"在用",输入可使用年限"5年0月",输入原值 25000,开始使用日期 2014-01-31。

4. 单击"保存"按钮,系统自动弹出"填制凭证"窗口。

5. 附单据数输入 1, 单击"保存"按钮, 凭证左上角出现"己生成"标志,表示该凭证 已自动传递到总账管理系统。

6. 单击"退出"按钮,系统弹出提示"数据成功保存!"对话框。单击"确定"按钮返 回"固定资产卡片"新增窗口。

7. 单击"退出"按钮,系统弹出提示"是否保存数据",单击"否"返回。

### 任务 14.2

#### 操作步骤

1.以会计刘翔的身份进入用友 T3 主界面,登录日期为"2014-01-31"。

2. 执行"固定资产→卡片→变动单→原值增加"命令,打开"固定资产变动单"窗口。 选择输入卡片编号 00001,输入增加金额 12000,输入变动原因"增加零件"。

3. 单击"保存"按钮,打开"填制凭证"窗口。

4. 填写修改相关项目,单击"保存"按钮

5. 单击"退出"按钮,系统弹出"数据成功保存!"对话框。单击"确定"按钮返回"固 定资产变动单"新增窗口。

6.单击"退出"按钮返回。

任务 14.3

# 操作步骤

1. 以会计刘翔的身份进入用友 T3 主界面, 登录日期为"2014-01-31"。

2. 执行"固定资产→卡片→变动单→部门转移"命令,打开"固定资产变动单"窗口。

3. 选择卡片编号 00003, 双击"变动后部门"选择"采购部",输入变动原因"调拨"

4. 单击"保存"按钮,系统弹出"数据成功保存!……"对话框。单击"确定"按钮, 单击"退出"按钮返回。

# 实验十五:参考答案

任务 15.1

# 操作步骤

1.以会计郑凯的身份进入用友 T3 主界面,登录日期为"2014-01-11"。

2. 执行"采购→采购订单"命令,打开"采购订单"对话框。单击"增加"按钮,选择 供货单位"丰达",部门"采购部",业务员"丁明",输入存货编号 101、数量 2.2、原币单价 5000,单击"保存"按钮

3. 单击"退出"按钮,退出"采购订单"窗口。

4. 上级主管部门同意后,再次进入"采购订单"窗口,查找相应订单,单击"修改"按 钮。

5. 修改"计划到货日期"为 2014-01-20, 单击"保存"按钮, 再单击"审核"按钮。订 单底部显示审核人姓名。单击"退出"按钮。

任务 15.2

#### 操作步骤

1.以会计郑凯的身份进入用友 T3 主界面,登录日期为"2014-01-15"。

2. 执行"采购→采购入库单"命令,打开"采购入库"窗口。单击"增加"按钮,在下 拉列表中选择"采购入库单",系统新增一张入库日期为 2014-01-15 的采购入库单, 选择仓库

"材料一库"、入库类别"采购入库"、部门"采购部"、业务员"丁明"、采购类型"生产采购"、 供货单位"丰达",选择"选单"下拉列表中的"采购订单"选项。

3.打开"单据拷贝"对话框,填写查询条件:日期 2014-01-11——2014-01-11。单击"过 滤"按钮,打开"订单列表"对话框。选择相应的采购订单

4. 单击"确认"按钮, 返回"采购入库单"窗口。单击"保存"按钮。再单击"退出" 按钮。

5. 执行"库存→采购入库审核"命令,选择相应入库单,单击"审核"按钮。单击"退 出"按钮。

6. 执行"核算→核算→正常单据记账"命令,打开"正常单据记账条件"对话框,勾选 "材料库"和"采购入库单"。

7. 单击"确定"按钮,打开"正常单据记账"窗口,在需要记账的单据前的"选择"栏 内划"√"。单击"记账"按钮,单击"退出"按钮。

8. 执行"核算→凭证→购销单据制单"命令,打开"生成凭证"窗口。单击"选择"按 钮,打开"查询条件"对话框。选中"采购入库单(暂估记账)"复选框。

9. 单击"确认"按钮,打开"未生成凭证单据一览表"窗口。选择要制单的记录行,单 击"确定"按钮,打开"生成凭证"窗口。选择凭证类别"转",输入存货科目编码 140301、 对方科目编码 1401。

10.单击"生成"按钮,打开"填制凭证"窗口,出现一张根据采购入库单生成的转账 凭证,单击"保存"按钮,凭证左上角出现"己生成"标志,表示凭证已经传递到总账管理系 统。

11.单击"退出"按钮返回。

# 实验十六:参考答案

任务 16.1

#### 操作步骤

1. 执行"采购→采购发票"命令,打开"采购发票"对话框。单击"增加"下拉列表, 选择"专用发票"选项。

2. 单击"选单"下拉列表, 选择"采购入库单"选项,打开"单据拷贝"对话框。输入 过滤日期 2014-01-15——2014-01-15,单击"过滤"按钮,打开"入库单列表"对话框。在相 关单据前的"选择"栏划"√"

3.单击"确认"按钮,系统自动生成一张开票日期为 2014-01-15 的采购专用发票,输入 发票号 FP0120、税率 17%以及相关信息,单击"保存"按钮。

4. 对刚填制的采购发票进行审核,单击"复核"按钮。系统弹出"复核将发票登记应付 账款……是否只处理当前张?"对话框,单击"是"按钮。

5. 单击"结算"按钮,打开"自动结算"对话框,单击"确认"按钮,系统弹出"全部 成功,共处理了[1]张单据"对话框。

6.单击"确定"按钮。单击"退出"按钮。

#### 任务 16.2

#### 操作步骤

1.执行"核算→凭证→供应商往来制单"命令,打开"供应商制单查询"对话框。

2. 选中"发票制单"前的方框,单击"确认"按钮,打开"供应商往来制单"窗口。

3. 选择需要制单的单据, 在"凭证类别"下拉列表中选择"转账凭证"选项。

4. 单击"制单"按钮,打开"填制凭证"窗口,出现一张根据专用发票生成的转账凭证。 单击"保存"按钮,凭证左上角出现"己生成"标志,表示凭证已经传递到总账管理系统。

任务 16.3

# 操作步骤

1. 执行"采购→供应商往来→付款结算"命令,打开"付款单"窗口, 选择供应商"丰 达"。

2. 单击"增加"按钮,输入结算方式"202 转账支票"、金额 12870、票据号 ZZ0120, 单击"保存"按钮。

3. 单击"核销"按钥,系统调出要核算的单据,在相应的单据后的"本次结算"栏中输 入结算金额 12870, 单击"保存"按钮。单击"退出"按钮。

4. 执行"核算→凭证→供应商往来制单"命令,打开"供应商制单查询"对话框。选中 "核销制单"前的方框,单击"确认"按钮,打开"核销制单"窗口。选择"付款凭证"选项, 选择相关单据。

5. 单击"制单"按钮,打开"填制凭证"窗口,出现一张因核算生成的付款凭证。单击 "保存"按钮,凭证左上角出现"己生成"标志,表示凭证已传递到总账管理系统。

# 实验十七:参考答案

#### 任务 17.1

#### 操作步骤

1. 以会计郑凯身份进入用友 T3 主界面, 登录日期为"2014-01-16"。

2. 执行"销售→销售订单"命令,打开"销售订单"窗口。

3. 单击"增加"按钮,打开一张订单日期为 2014-01-16 的销售订单, 选择销售类型"批 发"、客户名称"舜华"、销售部门"销售部"、业务员"张鹏"。选择货物名称"笔记本",输 入数量 1160、报价 10、预发货日期 2014-01-19, 单击"保存"按钮。

4. 单击"审核"按钮,出现"销售管理"提示对话框"是否只处理当前张?",单击"是", 然后单击"确定"按钮。单击"退出"按钮返回。

# 任务 17.2

#### 操作步骤

1.以会计张丽身份进入用友 T3 主界面,登录日期为"2014-01-19"。

2. 执行"销售→销售发货单"命令,打开"发货单"窗口。单击"增加"按钮,在下拉

菜单中选择"发货单",打开"选择订单"对话框。单击"显示"按钮,选中相关单据,。 单 击"确认"按钮,将销售订单信息带入发货单。

3. 输入发货日期 2014-01-19, 选择仓库"产成品库"。单击"保存"按钮,再单击"审核" 按钮,系统弹出"……是否只处理当前张?"对话框。单击"是"按钮,系统弹出"……单据 审核成功!"对话框。单击"确定"按钮。单击"退出"按钮。

4. 执行"库存→销售出库单生成/审核"命令,打开"销售出库单"窗口。单击"生成" 按钮,再单击"刷新"按钮,输入出库日期 2014-01-19, 选择相应的发货单。

5. 单击"确认"按钮, 返回"销售出库单"窗口。再单击"审核"按钮。单击"退出" 按钮。

6. 执行"核算→核算→正常单据记账"命令,打开"正常单据记账条件"对话框。选中 "产成品库",选中"销售出库单"。

7. 单击"确定"按钮,打开"正常单据记账"窗口。在需要记账的单据前的"选择"栏 单击,出现"√"标志。单击"记账"按钮,单击"退出"按钮。

8. 执行"核算→凭证→购销单据制单"命令,打开"生成凭证"窗口。单击"选择"按 钮, 打开"查询条件"对话框。选中"销售出库单"前的方框。

9. 单击"确认"按钮,打开"选择单据"窗口。单击需要生成凭证的单据前的"选择" 栏,然后单击"确定"按钮,打开"生成凭证"窗口。选择凭证类别"转",输入项目大类与 项目编码。

10. 单击"生成"按钮,出现一张根据销售出库单生成的转账凭证,单击"保存"按钮, 凭证左上角显示"已生成"标志,表示凭证已经传递到总账管理系统。

11.单击"退出"按钮返回。

# 实验十八:参考答案

#### 任务 18.1

#### 操作步骤

1. 执行"销售→销售发票"命令,打开"销售发票"窗口。

2. 在"增加"下拉列表中选择"专用发票"选项,在"选单"下拉列表中选择"发货单" 选项,打开"选择发货单"对话框。单击"显示"按钮,选择相应的发货单。单击"确认"按 钮,将发货单信息带入销售专用发票。

3. 在销售专用发票中输入开票日期 2014-01-19、发票号 FP0119, 单击"保存"按钮。

4. 单击"复核"按钮,系统弹出"复核将发票写入应收账款……是否只处理当前张"提 示对话框,单击"是"按钮,单击"确定"按钮。单击"退出"按钮。

5. 执行"核算→凭证→客户往来制单"命令,打开"客户制单杳询"对话框。

6. 选中"发票制单"前的方框,单击"确认"按钮,打开"客户往来制单"窗口。

7.选择凭证类别"转账凭证",输入制单日期 2014-01-19,单击工具栏中的"全选"按钮, 选择窗口中的所有单据。

8. 单击"制单"按钮,出现一张根据销售发票生成的转账凭证。修改主营业务收入科目 的核算项目为"衬衣",单击"保存"按钮,凭证左上角显示"已生成"标志,表示凭证已经 26 会计信息化(用友 T3 版)实验指导

传递到总账管理系统。单击"退出"按钮。

任务 18.2

#### 操作步骤

1. 执行"销售→客户往来→收款结算"命令,打开"收款单"窗口,选择客户"舜华"。 单击"增加"按钮,输入结算日期 2014-01-19、结算方式"202 转账支票"、票据号 PF0119、 金额 13572,单击"保存"按钮。

2. 单击"核销"按钥,系统调出要核算的单据,在相应单据后的"本次结算"栏中输入 金额 13572,单击"保存"按钮。单击"退出"按钮。

3. 执行"核算→凭证→客户往来制单"命令,打开"客户制单查询"对话框。选中"核 销制单"前的方框。

4. 单击"确认"按钮,打开"核销制单"窗口。确认凭证类别为"收款凭证",单击"全 选"按钮。

5. 单击"制单"按钮,出现一张根据收款单生成的转账凭证。单击"保存"按钮,凭证 左上角显示"己生成"标志,表示凭证已经传递到总账管理系统单击"退出"按钮返回。

6.退出用友 T3,登录系统管理,将 101 帐套备份到"E:\新华文教用品\中旬业务"中。

# 实验十九:参考答案

任务 19.1

#### 操作步骤

1.以会计郑凯的身份进入用友 T3 主界面,登录日期为"2014-01-27"。

2. 执行"库存→产成品入库单"命令,打开"产成品入库单"窗口。单击"增加"按钮, 出现一张入库日期为 2014-01-27 的产成品入库单、选择入库类别"产成品入库", 选择仓库"产 成品库"、部门"生产车间",选择产品名称"笔记本",输入数量 7000,单击"保存"按钮。 然后单击"审核"按钮,完成对该单据的审核。单击"退出"按钮。

3. 执行"核算→核算→产成品成本分配"命令,打开"产成品成本分配表"窗口,单击 "查询"按钮,打开"产成品成本分配表查询"对话框,选择"产成品库"。

4. 单击"确认"按钮,符合条件的记录显示在"需要分配的产成品单据选择"窗口中。 在需要分配的产成品单据前的"选择"栏内打勾。

5. 单击"确定"按钮,符合条件的记录显示在"产成品成本分配表"中。在"笔记本" 记录行"金额"栏输入 17500。

6. 单击"分配"按钮,系统弹出提示"分配操作顺利完成!"对话框,单击"确定"按 钮。单击"退出"按钮。

7. 执行"核算→产成品入库单"命令,打开"产成品入库单"窗口,查看入库存货单价。

8. 单击"退出"按钮。执行"核算→核算→正常单据记账"命令,打开"正常单据记账 条件"窗口,选中"产成品库"和"产成品入库单"前的方框。

9. 单击"确定"按钮。在需要记账的记录行前的"选择"栏内打勾,单击"记账"按钮, 单击"退出"按钮。

10. 执行"核算→凭证→购销单据制单"命令,打开"生成凭证"窗口,单击"选择" 按钮,打开"查询条件"对话框。选中"产成品入库单"前的方框,单击"确认"按钮,打开 "选择单据"窗口。在需要生成凭证的单据前的"选择"栏内单击,出现 1。

11. 单击"确定"按钮,打开"生成凭证"窗口。选择凭证类别"转",输入项目大类与 项目名称,单击"生成"按钮,再单击"保存"按钮。

12.单击"退出"按钮返回。

任务 19.2

操作步骤

1.以会计郑凯的身份进入用友 T3 主界面,登录日期为"2014-01-27"。

2. 执行"库存→材料出库单"命令,打开"材料出库单"窗口。

3. 单击"增加"按钮,出现一张出库日期为 2014-01-27 的材料出库单、选择仓库"材料 库"、部门"生产车间"、出库类别"材料领用出库"。选择材料编码 102、输入数量 45、单价 20,单击"保存"按钮,单击"审核"按钮。

4. 执行"核算→核算→正常单据记账"命令,打开"正常单据记账条件"窗口,选中"材 料库"和"材料出库单"前的方框。

5. 单击"确定"按钮,打开"正常单据记账"窗口,在需要记账的记录行前的"选择" 栏内打勾。单击"记账"按钮,单击"退出"按钮返回。

6. 执行"核算→凭证→购销单据制单"命令,打开"生成凭证"窗口,单击"选择"按 钮,打开"查询条件"对话框,选中"材料出库单"前的方框

7. 单击"确认"按钮,打开"选择单据"窗口。单击需要生成凭证的单据前的"选择" 栏,出现 1。

8. 单击"确定"按钮,打开"生成凭证"窗口。选择凭证类别"转", 选择项目大类与 项目编码,单击"生成"按钮,再单击"保存"按钮。

9.单击"退出"按钮返回。

# 实验二十:参考答案

任务 20.1

#### 操作步骤

1. 以工资类别主管刘翔的身份进入用友 T3 主界面, 登录日期为 "2014-01-31"。

2. 执行"工资→业务处理→工资变动"命令,打开"工资变动"窗口。

3. 在"过滤器"下拉列表框中选择的"过滤设置"选项,打开"项目过滤"对话框。

4. 将"工资项目"列表框中的"基本工资"、"奖金"、"请假天数"选项分别单击">" 按钮,将它们移入"已选项目"列表框中

5. 单击"确认"按钮, 返回"工资变动"窗口, 按照表中数据输入工资。

6. 单击右键, 选择"重新计算", 单击界面上方"汇总"按钮。

7.单击"退出"按钮。

28 会计信息化(用友 T3版)实验指导

#### 任务 20.2

#### 操作步骤

1. 执行"工资→业务处理→工资变动"命令,打开"工资变动"窗口。

2. 单击工具栏中的"替换"按钮, 打开"工资项数据替换"对话框,单击"将工资项 目"下拉列表框,选择"奖金"选项。在"替换成"文本框中,输入"奖金+600"。在替换条 件处分别洗择:"部门"、"="、"销售部"。

3. 单击"确认"按钮,弹出"数据替换后将不可恢复。是否继续?"提示框。单击"是" 按钮,系统弹出"1条记录被替换,是否重新计算?"信息,单击"是"按钮,系统自动完成 工资计算。

4. 单击"汇总"按钮,对工资进行汇总计算。单击"退出"按钮返回。

任务 20.3

#### 操作步骤

1. 执行"工资→业务处理→扣缴所得税"命令,打开"栏目选择"窗口。所得项目为"工 资",对应工资项目选"扣税基数"。

2. 单击"确认"按钮,系统弹出"是否重算数据?"提示信息,单击"是",打开"个 人所得税扣缴申报表"。

3. 单击"税率"按钮,打开"个人所得税申报表——税率表"窗口,系统默认的基数是 3500,附加减除费用是 1300,不用调整。

4. 单击"确认"按钮。系统弹出"调整税率表后,个人所得税需重新计算,是否重新计 算个人所得税?"提示信息,单击"是",回到"个人所得税扣缴申报表",单击"退出"按钮 返回。

5. 执行"工资→业务处理→工资变动"命令,打开"工资变动"窗口。右键单击"重新 计算",再单击"汇总"按钮,出现新的工资变动表。

6.单击"退出"按钮返回。

### 任务 20.4

#### 操作步骤

1.设置工资分摊类型

⑴执行"工资→业务处理→工资分摊"命令,打开"工资分摊"对话框。

⑵单击"工资分摊设置"按钮,打开"分摊类型设置"对话框。

(3)单击"增加"按钮,打开"分摊计提比例设置"对话框。输入计提类型名称"应付工 资",分摊计提比例"100%"。

(4)单击"下一步"按钮,打开"分摊构成设置"对话框。根据表中提供的资料选择输入 "部门名称"、"人员类别"、"项目"、应付工资的"借方科目"和"贷方科目"等数据。

(5)单击"完成"按钮,返回"分摊类型设置"窗口,单击"增加"按钮,打开"分摊计 提比例设置"对话框,输入计提类型名称"应付福利费",分摊计提比例"14%"。

(6)单击"下一步"按钮,打开"分摊构成设置"对话框。根据表中提供的资料选择输入 "部门名称"、"人员类别"、"项目"、应付福利费的"借方科目"和"贷方科目"等数据。

(7)单击"完成"按钮,再单击"返回"按钮回到"工资分摊"对话框。

2.分摊工资费用

(8)在"工资分摊"对话框,在计提费用类型"应付工资"和"应付福利费"前方框内划 "√",单击选择所有核算部门,单击选择明细到工资项目。

⑼单击"确定"按钮,打开"应付工资一览表"窗口。

⑽在"类型"下来菜单中选择"应付福利费",打开"应付福利费一览表"。

3.生成凭证

⑾在"应付工资—览表"中,单击选择"合并科目相同、辅助项相同的分录"。

(12)单击"制单"按钮,打开"填制凭证"窗口。选择凭证类型"转账凭证",输入附单据 数 1,输入核算科目项目"卫衣",单击"保存"按钮,凭证左上角出现"已生成"标志,表 示该凭证已传递到总账管理系统。

⒀单击"退出"按钮。同理,生成分摊应付福利费的凭证。 ⒁单击"退出"按钮返回。

任务 20.5

### 操作步骤

1. 执行"工资→统计分析→帐表→工资表"命令, 打开"工资表"对话框。

2. 洗择"部门工资汇总表",单击"杳看"按钮。

3. 选择所有部门,单击"确定"按钮,打开"部门工资汇总表"。

4.单击"退出"按钮。

5. 执行"工资→统计分析→帐表→工资分析表"命令,打开"工资分析表"对话框。

6. 选择"员工工资汇总表(按部门)"选项,单击"确认"按钮,打开"选择分析部门" 对话框。

7. 选择所有部门,单击"确定"按钮,打开"分析表选项"对话框,选择需要分析的项 目"奖金"。

8. 单击"确认"按钮, 打开"员工工资汇总表(按部门)"。单击"退出"按钮。

# 实验二十一:参考答案

任务 21.1

#### 操作步骤

1. 以会计刘翔的身份进入用友 T3, 登录日期为 "2014-01-31"。

2. 执行"固定资产→处理→计提本月折旧"命令,系统弹出"本操作将计提本月折旧, 并花费一定时间,是否要继续?"提示信息,单击"是"按钮。系统弹出"是否要查看折旧清 单?"提示信息,单击"否"按钮,打开"折旧分配表"窗口。

3. 单击"凭证"按钮,打开"填制凭证"窗口。选择凭证类型"转",输入附单据数 1, 单击"保存"按钮,凭证左上角出现"己生成"标志,表示该凭证已传递到总账管理系统。单 击"退出"按钮。

4. 单击 退出 按钮,系统弹出提示 计提折旧完成!对话框。单击"确定"按钮。

30 会计信息化(用友 T3版)实验指导

#### 任务 21.2

#### 操作步骤

1.以会计刘翔的身份进入用友 T3 主界面,登录日期为"2014-01-31"。

2. 执行"固定资产→卡片→资产减少"命令,打开"资产编号"后的 ,从卡片参考找 到相对应的资产"计算机", 单击"确认"按钮。

3. 单击"增加"按钮, 在相对应的栏减少方式选择"毁损"。

4. 单击"确定"按钮,系统自动弹出"填制凭证"窗口。

5. 选择转账凭证,附单据数输入 1, 单击"保存"按钮, 凭证左上角出现"己生成"标 志,表示该凭证已自动传递到总账管理系统。

6. 单击"退出"按钮,系统弹出提示"数据成功保存!"对话框。

任务 21.3

# 操作步骤

1. 执行"固定资产→帐表→我的帐表"命令, 打开"报表"窗口。

2. 单击"折旧表"选项, 选择"固定资产折旧计算明细表"。

3.单击"打开"按钮,打开"条件"窗口,选择期间"2014.01",类别级次"1-1。

4. 单击"确定"按钮,打开"查看报表"窗口。单击"退出"按钮返回。

5.以系统管理员身份登录管理系统进行备份。

# 实验二十二:参考答案

任务 22.1

# 操作步骤

1. 以出纳徐娜的身份进入用友 T3 主界面, 登录日期为"2014-01-31"。

2. 执行"总账→凭证→出纳签字"命令,打开"出纳签字"查询条件对话框。

3. 输入查询条件: 选中"全部"按钮,输入月份 2014.01, 单击"确认"按钮, 打开"出 纳签字"窗口。

4. 双击要签字的凭证或者单击"确定"按钮,打开"出纳签字"窗口。

5. 单击"签字"按钮,凭证底部的"出纳"处自动签上出纳人姓名。

6. 如需对其他凭证签字,可单击"下张"按钮,找到对应凭证,并签字。完成后,单击 "退出"按钮, 返回"出纳签字"窗口。

7.单击"退出"按钮返回。

# 任务 22.2

#### 操作步骤

1.以会计主管张华的身份进入用友 T3 主界面,登录日期为"2014-01-31"。

2. 执行"总账→凭证→审核凭证"命今,打开"凭证审核"查询条件对话框。

3. 输入查询条件: 选中"全部"按钮,输入月份 2014.01。单击"确认"按钮, 打开"凭

证审核"对话框。

4. 双击要签字的凭证或者单击"确定"按钮,打开"审核凭证"窗口。检查要审核的凭 证,无误后,单击"审核"按钮,凭证底部的"审核"处自动签上审核人姓名。

5. 如需对其他凭证进行审核,可单击"下张"按钮,找到对应的凭证,审核完成后,单 击"退出"按钮,返回"凭证审核"对话框。

6.单击"退出"按钮返回。

任务 22.3

#### 操作步骤

1. 以会计张华的身份进入用友 T3 主界面, 登录日期为 "2014-01-31"。

2. 执行"总账→凭证→记账"命令, 打开"记账"对话框。

3. 在"记账范围"栏中输入本次记账范围或单击"全选"按钮选择所有凭证。

4. 单击"下一步"按钮,显示记账报告。如果需要打印记账报告,可单击"打印"按钮: 如果不打印记账报告,单击"下一步"按钮。

5. 单击"记账"按钮, 打开"期初试算平衡表"对话框。单击"确认"按钮, 系统开始 登记有关的总账、明细账、辅助账、备查帐等。

6. 登记完毕后,系统弹出"记账完毕!"对话框。单击"确定"按钮,记账完毕。

任务 22.4

## 操作步骤

1. 以会计主管张华的身份进入用友 T3 主界面, 登录日期为 "2014-01-31"。

2. 执行"总账→凭证→恢复记账前状态"命令,打开"对账"窗口。

3. 执行"凭证→恢复记账前状态"命令,打开"恢复记账前状态"对话框。选中"最近 一次记账前状态"。

4. 单击"确定"按钮,系统弹出"请输入主管口令"对话框。输入主管口令 01, 单击"确 认"按钮,系统弹出"恢复记账完毕"对话框。单击"确定"按钮。

5. 张华执行"总账→凭证→审核凭证"命令对错误凭证取消审核。

6. 以徐娜的身份重新注册,进入总账管理系统,执行"总账→凭证→出纳签字"命令对 错误凭证取消出纳签字。

7.以刘翔的身份重新注册,进入总账管理系统,执行"总账→凭证→填制凭证"命令对 错误凭证进行修改。

8. 以徐娜的身份重新注册,进入总账管理系统,执行"总账→凭证→出纳签字"命令对 正确凭证进行出纳签字。

9. 以张华的身份重新注册,进入总账管理系统,执行"总账→凭证→审核凭证"命令对 正确凭证进行审核。

10.以张华的身份重新注册,进入总账管理系统,进行重新记账。

# 实验二十三:参考答案

任务 23.1

#### 操作步骤

1. 以徐娜的身份进入用友 T3 主界面, 登录日期为 "2014-01-31"。

2. 执行"现金→设置→银行期初录入"命令,打开"银行科目选择"对话框。

3.选择科目"人民币户(10020101)",单击"确定"按钮,打开"银行对账期初"窗口, 确定启用日期为 2014.01.01。

4.输入单位日记账的调整前余额为 237341.19,输入银行对账单的调整前余额为 266341.19。

5. 单击"日记账期初未达项"按钮,打开"银行方期初"窗口。

6.单击"增加"按钮,输入收款凭证、结算方式 202 和借方金额 29000。

7. 单击"保存"按钮,再单击"退出"按钮,返回"银行对账期初"窗口,单位日记账 和银行对账单调整后余额相等。

任务 23.2

#### 操作步骤

1. 执行"现金→现金管理→银行账→银行对账单"命令,打开"银行科目选择"对话框。

2.选择科目"人民币户(10020101)",月份"2014.01-2014.01",单击"确定"按钮,打 开"银行对账单"窗口。

3. 单击"增加"按钮,输入银行对账单数据,再单击"保存"按钮示。

4.单击"退出"按钮返回。

任务 23.3

# 操作步骤

1. 执行"现金→现金管理→银行账→银行对账"命令,打开"银行科目选择"对话框。

2. 选择科目"人民币户(10020101)"、月份"2014.01-2014.01",单击"确定"按钮,打 开"银行对账"窗口。

3. 单击"对账"按钮, 打开"自动对账"对话框。

4. 输入截止日期 2014.1.31,同时默认采用系统提供的其他对账条件。单击"确定"按钮, 显示自动对账结果。

5.单击"退出"按钮返回。

任务 23.4

#### 操作步骤

1. 执行"现金→现金管理→银行账→余额调节表杳询"命令,打开"银行存款余额调节 表"窗口。

2.选择科目"人民币户(10020101)",单击"查看"按钮或双击该行,即可显示该银行

账户的银行存款余额调节表。

3.单击"退出"按钮返回。

任务 23.5

### 操作步骤

1. 执行"现金→现金管理→日记账→银行日记账"命令,打开"银行日记账查询条件" 对话框。

2. 选择科目"1002银行存款",默认月份 2014.01,单击"确定"按钮,打开"银行日记 账"窗口。

3. 双击某行或将光标定位在某行再单击"凭证"按钮,可查看相应的凭证。

4.单击"退出"按钮返回。

任务 23.6

## 操作步骤

1. 执行"现金→现金管理→日记账→资金日报"命令,打开"资金日报表查询条件"对 话框。

- 2.输入查询日期 2014.01.31,选中"有余额无发生也显示"前的方框。
- 3. 单击"确认"按钮,打开"资金日报表"窗口。

4.单击"退出"按钮返回。

# 实验二十四:参考答案

### 任务 24.1

# 操作步骤

- 1.以会计刘翔的身份进入用友 T3 主界面,登录日期为"2014-01-31"。
- 2. 执行"总账→账簿查询→总账"命令,打开"总账查询条件"对话框。
- 3. 单击"确认"按钮,选择"科目"为"1001 库存现金",打开"库存现金总账"窗口。
- 4.同理,可查询其他科目总账。
- 5.单击"退出"按钮返回。

# 任务 24.2

#### 操作步骤

1. 执行"总账→账簿查询→余额表"命令,打开"发生额及余额表查询条件"对话框。 2. 选择查询条件后单击"确认"按钮,打开"发生额及余额表"窗口。

- 3. 单击"累计"按钮,系统自动增加借方、贷方累计发生额两个栏目。
- 4.单击"退出"按钮返回。

34 会计信息化(用友 T3 版)实验指导

#### 任务 24.3

#### 操作步骤

1. 执行"总账→账簿查询→明细账"命令,打开"明细账查询条件"对话框。选择月份 综合明细账。

2. 单击"确认"按钮, 打开"明细账"窗口。

3.单击"退出"按钮返回。

# 任务 24.4

#### 操作步骤

1. 执行"总账→账簿查询→多栏账"命令,打开"多栏账"窗口。

2. 单击"增加"按钮,打开"多栏账定义"对话框。核算科目选择"100201 中行存款", 单击"自动编制"按钮,系统自动将工行存款下的明细科目作为多栏账的栏目。

3. 单击"确定"按钮,完成工行存款多栏账的定义,回到"多栏账"窗口。

4. 单击"查询"按钮, 打开"多栏账查询"对话框。单击"确认"按钮, 显示工行存款 多栏账。

5.单击"退出"按钮返回。

任务 24.5

#### 操作步骤

1. 执行"总账→辅助查询→个人往来明细账→个人科目明细账"命令,打开"个人往来 \_科目明细账"对话框。

2. 单击"确认"按钮, 打开"个人科目明细杳询"窗口。

3.单击"退出"按钮返回。

## 任务 24.6

#### 操作步骤

1. 执行"总账→辅助查询→部门收支分析"命令,打开"部门收支分析条件"对话框。 选择管理费用下的明细科目作为分析科目。

2.单击"下一步"按钮。选择所有部门作为分析部门。

3. 单击"下一步"按钮,选择 2014年 1 月作为分析月份,再单击"完成"按钮,系统 显示部门收支分析表。

4.单击"退出"按钮返回。

5.退出用友 T3,登录系统管理继续备份。

# 项目六 月末处理

# 实验二十五:参考答案

任务 25.1

### 操作步骤

1. 以会计刘翔的身份进入用友 T3 主界面, 登录日期为"2014-01-31"。

2. 执行"工资→业务处理→月末处理"命令,打开"月末处理"对话框。

3. 单击"确认"按钮,系统弹出"月末处理之后,本月工资将不许变动,继续月末处理 吗?"提示信息。单击"是"按钮。系统继续提示"是否选择清零项?"。单击"是"按钮, 打开"选择清零项目"对话框。

4. 在"请选择清零项目"列表中,单击鼠标,选择"请假扣款","请假天数"和"奖金", 单击">",将所选项目移动到右侧的列表框中。

5.单击"确认"按钮,系统弹出 "月末处理完毕!" 提示信息。

6.单击"确定"按钮返回。

7.退出用友 T3,打开"系统管理",进行备份。

任务 25.2

#### 操作步骤

1. 完成记账后, 选择"固定资产"/"处理"/"对账"命令, 打开"与账务对账结果" 对话框。

2.点击"确定"按钮。

任务 25.3

# 操作步骤

1. 执行"固定资产→处理→月末结账"命令,打开"月末结账"对话框。

2. 单击"开始结账"按钮,系统自动检查并弹出"与账务对账结果"提示信息,单击"确 定"按钮,系统弹出"月末结账成功完成!"提示信息。

3.单击"确定"按钮,系统弹出信息提示对话框。

4.单击"确定"按钮。

5. 退出用友 T3, 打开"系统管理"进行备份。

# 任务 25.4

# 操作步骤

1.以会计郑凯的身份进入用友 T3 主界面,登录日期为"2014-01-31"。

#### 36 会计信息化(用友 T3 版)实验指导

2. 执行"采购→月末结账"命令,打开"月末结账"对话框,选择结账会计月份 1 月份。 3. 单击"结账"按钮,系统弹出提示"月末结账完毕!"。 4. 单击"确定"按钮,单击"退出"按钮返回。

5. 退出用友 T3, 打开"系统管理"进行备份。

# 任务 25.5

# 操作步骤

1. 执行"销售→月末结账"命令,打开"月末结账"对话框, 蓝条处是当前的会计月, 即要结账的月份。

2.单击"月末结账"按钮,即可完成结账工作。当前的会计月增大一月。

3.单击"退出"按钮返回。

4.打开"系统管理"进行备份。

# 任务 25.6

#### 操作步骤

1. 执行"库存→月末结账"命令,打开"结账处理"对话框,蓝条处是当前的会计月, 即要结账的月份。

2.单击"结账"按钮,即可完成结账工作。当前的会计月增大一月。

- 3.单击"退出"按钮返回。
- 4.打开"系统管理"进行备份。

# 任务 25.7

#### 操作步骤

1. 执行"核算→月末处理"命令,打开"期末处理"对话框。

2. 单击"全选"按钮,再单击"确定"按钮,系统弹出"您将对所选仓库进行期末处理, 确认进行吗?"提示信息。

3. 单击"确定"按钮,系统弹出"期末处理完毕"提示信息,单击"确定"按钮。

4.单击"取消"按钮返回。

5. 执行"核算→月末结账"命令, 打开"月末结账"对话框。

6. 单击"确定"按钮,系统弹出"月末结账完成"提示信息,单击"确定"按钮。

7.退出用友 T3,打开"系统管理"进行备份。

# 实验二十六:参考答案

任务 26.1

#### 操作步骤

- 1.以会计刘翔的身份进入用友 T3 主界面,登录日期为"2014-01-31"。
- 2. 执行"总账→期末→转账定义→自定义转账"命令,打开"自动转账设置"窗口。
- 3. 单击"增加"按钮,打开"转账目录"对话框。输入转账序号 0001、转账说明"计提

短期借款利息",选择凭证类别"转 转账凭证"

4. 单击"确定"按钮, 返回"自动转账设置"窗口。输入科目编码 660301、方向"借", 单击"金额公式"右边的 按钮,打开"公式向导"窗口,选择函数名"JG()",单击"下一 步"按钮。打开"公式向导"窗口。

5. 单击"完成"按钮,单击"增行"按钮,输入科目编码 2231、方向"贷",单击"金 额公式"右边的 按钮, 打开"公式向导"窗口, 选择函数名"QM()", 单击"下一步"按 钮,打开"公式向导"窗口, 选择科目"2001", 方向"贷"。

6.单击"完成"按钮,返回"金额公式"栏,继续输如"\*0.08/12"。

7. 单击"保存"按钮,单击"退出"按钮返回。

## 任务 26.2

#### 操作步骤

1. 执行"总账→期末→转账生成"命令,打开"转账生成"对话框。

2. 选中"自定义转账"单选按钮(系统默认选项),再单击"全选"按钮.

3. 单击"确定"按钮,系统自动生成转账凭证,输入附单据数 1。

4. 单击"保存"按钮,凭证左上角出现"己生成"标志,表示系统自动将当前凭证追加 到未记账凭证中。

5.张华对该凭证进行审核。

6.对该凭证进行记账。

### 任务 26.3

#### 操作步骤

1. 执行"总账→期末→转账定义→期间损益"命令,打开"期间损益结转设置"窗口。

2. 输入凭证类别"转账凭证"、本年利润科目"4103",单击"确定"。

#### 任务 26.4

#### 操作步骤

1. 执行"总账→期末→转账生成"命令,打开"转账生成"对话框,选中"期间损益结 转"单选按钮(系统默认选项),再单击"全选"按钮。

2. 单击"确定"按钮,系统自动生成转账凭证。单击"保存"按钮,凭证左上角出现"己 生成"标志,表示系统已经将当前凭证追加到未记账凭证中。

- 3.张华对该凭证进行审核。
- 4.对该凭证进行记账。

#### 任务 26.5

#### 操作步骤

1. 执行"总账→期末→对账"命令, 打开"对账"窗口。

- 2. 将光标定位在要讲行对账的月份 2014 01, 单击"洗择"按钮。
- 3. 单击"对账"按钮,系统开始自动对账,并显示对账结果。

4. 单击"试算"按钮,对各科目类别余额讲行试算平衡。

5. 单击"确认"按钮,单击"退出"按钮返回。

任务 26.6

# 操作步骤

1. 执行"总账→期末→结账"命令,打开"结账"对话框。

2. 单击要结账月份 2014.01, 单击"下一步"按钮。

3.单击"对账"按钮,系统对要结账的月份进行账账核对。

4.单击"下一步"按钮,系统显示"2014 年 01 月工作报告"。

5. 查看工作报告后,单击"下一步"按钮,单击"结账"按钮。若符合结账要求,系统 将进行结账,否则不予结账。

6. 退出用友 T3, 打开"系统管理"进行备份。

# 项目七 编制财务报表并总结

# 实验二十七:参考答案

任务 27.1

# 操作步骤

1. 以会计主管张磊的身份进入用友 T3 主界面, 登录日期为 2014-01-31。

2. 单击左侧的"财务报表"按钮, 进入财务报表系统。

3. 执行"文件→新建"命令,打开"新建"对话框,选择左侧列表框中的"常用"选项, 在右侧列表框中选择"空报表"选项,单击"确定"按钮,建立一张空白报表,报表名默认为 report1。

# 实验二十八:参考答案

任务 28.1

#### 操作步骤

- 1.确认空白报表底部左下角的"格式/数据"按钮当前状态为格式状态。
- 2. 执行"格式→表尺寸"命令,打开"表尺寸"对话框。
- 3. 直接输入或单击对话框上中微调按钥输入行数"7"、列数"4"。
- 4.单击"确定"按钮返回。
- 5. 在 A1 单元中输入"货币资金表", 按回车键。
- 6.按表中相关的内容在相应单元中输入。

# 任务 28.2

### 操作步骤

1.选定第一行中的任意单元。

2. 执行"格式→行高"命令,打开"行高"对话框,输入行高值"8",单击"确定"按 钮,完成第 1 行的行高设置,同理完成第 2-7 行的行高设置。

3. 选中需要调整的单元所在的 A 列, 执行"格式→列宽"命令, 打开"列宽"对话框输 入列宽值 30, 单击"确认"按钮。

- 4.选定报表要画线的区域"A3:D6"。
- 5. 执行"格式→区域画线"命令,打开"区域画线"对话框。
- 6.选中"网线"单选按钮,单击"确认"按钮,将所选区域画上表格线。
- 7.选择需要组合的区域 A1:D1。

40 会计信息化(用友 T3版)实验指导

8. 执行"格式→组合单元"命令,打开"组合单元"对话框。

9. 选择组合方式为"整体组合"或"按行组合",该单元即组合成一个单元。

10. 选中 D7 单元,执行"格式→单元属性"命令,打开"单元格属性"对话框,打开"单 元类型"洗项卡,在"单元类型"列表框中洗择"字符"洗项,单击"确定"按钮。

11. 执行"文件→另存为"命令,选择保存文件夹的目录,输入报表文件名"货币资金表", 选择保存类型为\*.rep, 单击"保存"按钮。

# 实验二十九:参考答案

任务 29.1

#### 操作步骤

1.选中需要定义公式的单元 C6。

2. 执行"数据→编辑公式→单元公式"命令,打开"定义公式"对话框。

3. 在"定义公式"对话框内直接输入"C4+C5"。单击"确认"按钮。

## 任务 29.2

# 操作步骤

1. 选中被定义单元 D5, 即"银行存款"期末数。

2. 单击 fx 按钮, 打开"定义公式"对话框。

3. 单击"函数向导"按钮,打开"函数向导"对话框。

4. 在"函数分类"列表框中选择"用友账务函数"选项, 在"函数名"列表框中选择"期 末(OM)"选项,单击"下一步"按钮,打开"用友账务函数"对话框。

5. 单击"参照"按钮,打开"账务函数"对话框。

6. 科目输入 1002, 其余各项均采用系统默认值, 单击"确定"按钮, 返回"用友账务函 数"对话框。

7. 单击"确定"按钮, 返回"定义公式"对话框, 单击"确认"按钮。

8.同理,输入其他单元公式。

# 任务 29.3

#### 操作步骤

1. 选定被定义单元 D6, 单击 fx 按钮, 打开"定义公式"对话框。

2.单击"函数向导"按钮,打开"函数向导"对话框。

3. 在"函数分类"列表框中选择"统计函数"选项, 在"函数名"列表框中选中 PTOTAL 选项。

4. 单击"下一步"按钮,打开"固定区统计函数"对话框。

5. 在"固定区区域"文本框中输入"D4:D5"。

6.单击"确认"按钮。

7.单击"保存"按钮返回。

任务 29.4

#### 操作步骤

- 1. 打开财务报表系统,执行"文件→打开"命令。
- 2. 选择存放报表格式的文件夹中的报表文件"货币资金表.rep",单击"打开"按钮。
- 3. 确保报表底部左下角的"格式 / 数据"按钮的当前状态为"数据"状态。

### 任务 29.5

#### 操作步骤

1. 执行"数据→关键字→录入"命令,打开"录入关键字"窗口。

2. 输入年 2014、月 1、日 31。单击"确认"按钮,系统弹出"是否重算第 1 页?"提示 信息。

3.单击"是"按钮,系统会自动根据单元公式计算 1 月份数据,如图 7-23 所示。单击"否" 按钮,系统不计算 1 月份数据, 以后可利用"表页重算"功能生成 1 月份数据。

# 实验三十:参考答案

任务 30.1

### 操作步骤

1. 新建一张空白报表, 在格式状态下, 执行"格式→报表模板"命令, 打开"报表模板" 对话框。

2. 选择所在的行业"一般企业(2007年新会计准则)"、财务报表"资产负债表"。

3. 单击"确认"按钮,系统弹出"模板格式将覆盖本表格式!是否继续?"提示信息。

4. 单击"确定"按钮, 打开"资产负债表"模板。

5.在格式状态下,根据企业实际情况,调整报表格式以及报表公式。

6. 切换至数据状态,执行"数据→关键字→录入"命令,打开"录入关键字"对话框。

7.输入关键字:年为 2014,月为 01,日为 31。

8. 单击"确认"按钮,系统弹出提示"是否重算第 1 页?"对话框。单击"是"按钮, 系统会自动根据单元公式计算 1 月份数据。

10. 执行"文件→保存"命令,将生成的报表数据保存,文件名为"资产负债表"。

11. 同理生成利润表,执行"文件→保存"命令,将生成的报表数据保存,文件名为"利 润表"。

12. 退出用友 T3, 登录系统管理进行备份。

### 任务 30.2

#### 操作步骤

总的说来,张华认为新华文教用品有限公司 2014 年 1 月份手工与计算机并行处理会计业 务是成功的,可行的,值得借鉴的。用友 T3 财务业务一体化的设计适合新华文教用品有限公 司的实际情况,当初选择用友 T3 是明智的。

# 会计信息化(用友 T3)综合练习

#### 一、操作员及权限设置

1. 以系统管理员的身份登录系统管理,执行"权限→操作员"命令,进入"操作员管理" 窗口。

2.单击工具栏中的"增加"按钮,打开"增加操作员"对话框。

3.输入数据。

#### 二、建立帐套

1. 以系统管理员的身份登录系统管理,执行"账套→建立"命令,打开"创建账套"对 话框。

2.输入账套信息。

3.单击"下一步"按钮,输入单位信息。

4.单击"下一步"按钮,输入核算类型。

5.单击"下一步"按钮,确定基础信息。

6. 单击"下一步"按钮,确定业务流程,全部采用默认的标准流程,单击"完成"按钮, 弹出系统提示"可以创建账套了么?"

7.单击"是"按钮,稍候,确定分类编码方案。

8.单击"确认"按钮,定义数据精度。

9. 单击"确认"按钮,系统弹出"创建账套成功。"信息提示框,单击"确定"按钮, 系统提示"是否立即启用账套?"。单击"是"按钮。

10.启用总账、固定资产、工资管理、应收款系统,启用时间均为 2013 年 1 月 1 日。

### 三、基础档案设置

# (一)部门档案

1. 执行"基础设置→机构设置→部门档案"命令, 打开"部门档案"窗口。

2.在"部门档案"窗口中录入表中信息。

3. 全部数据输入完毕,点击"保存",再点"退出"。

#### (二)职员档案

1. 执行"基础设置→机构设置→职员档案"命令,打开"职员档案"窗口。

2. 继续输入职员信息, 数据输入完毕后, 点击"退出"。

## (三)客户档案

1. 执行"基础设置→往来单位→客户档案"命令, 打开"客户档案"窗口。

2.在"客户档案"窗口中,输入客户档案信息。

3. 单击"保存"按钮, 点击"退出"按钮。

### (四)供应商档案

1. 执行"基础设置→往来单位→供应商档案"命令, 打开"供应商档案"窗口。

- 2.在"供应商档案"窗口中,输入供应商档案信息。
- 3. 单击"保存"按钮,点击"退出"按钮。

#### (五)存货分类

- 1. 执行"基础设置→存货→存货分类"命令,打开"存货分类"窗口。
- 2.在"存货分类"窗口中,输入存货分类信息。
- 3. 单击"保存"按钮,点击"退出"按钮。

### (六)存货档案

- 1. 执行"基础设置→存货→存货档案"命令,打开"存货档案"窗口。
- 2.在"存货档案"窗口中,输入存货档案信息。
- 3. 单击"保存"按钮,点击"退出"按钮。

## (七)外币设置

- 1. 执行"基础设置→财务→外币种类"命令,打开"外币设置"窗口。
- 2. 在"外币设置"窗口中,输入数据。币符: \$; 币名: 美元。单击"确认"按钮。
- 3.在"2013 年 1 月的记账汇率"栏中输入 6.50,敲回车确认。
- 4.点击"退出"按钮。

# (八)会计科目设置

- 1. 执行"基础设置→财务→会计科目"命令, 打开"会计科目"窗口。
- 2. 点击"增加"按钮, 出现"会计科目 新增"对话框, 输入表中科目编码与名称。
- 3.点击"确定"按钮。

## (九)指定会计科目

1.执行"基础设置→财务→会计科目→编辑→指定科目"命令,打开"指定科目"窗口。

2. 选定"现金总账科目",从待选科目列表中选择"1001 库存现金"科目,再单击" > " 按钮,将"库存现金"添加到"已选科目"中。

3. 选定"银行总账科目",从待选科目列表中选择"1002 银行存款"科目,再单击">" 按钮,将"银行存款"添加到"已选科目"中。

4.单击"确认"按钮。

### (十)设置项目目录

1. 执行"基础设置→财务→项目目录"命令,打开"项目档案"窗口。

2. 单击"增加"按钮, 打开"项目大类定义 增加"窗口。

3. 在"新项目大类名称"中输入"产品研发"。

4. 单击"下一步"按钮,定义项目级次,采用系统默认设置。

5. 单击"下一步"按钮, 定义项目栏目, 采用系统默认设置。

6.单击"完成"按钮,返回"项目档案"窗口。

7. 选定"核算科目",单击""按钮将全部待选科目移到已选科目,单击"确定"按钮。

8. 单击"项目分类定义", 在分类编码中输入"1", 在分类名称中输入"高端厨具", 在 分类编码中输入"2",在分类名称中输入"高端沙发",单击"确定"按钮。

9. 单击"项目目录",点击"维护"按钮,打开"项目目录维护"窗口,增加相关项目 名称。

10.单击"退出"按钮。

44 会计信息化(用友 T3 版)实验指导

(十一)科目修改

1. 执行"基础设置→财务→会计科目"命令, 打开"会计科目"窗口。

2. 双击"中行存款",出现"会计科目 修改"对话框,点击"修改"按钮进行修改。

3.点击"确定"。

# (十二)凭证类别

1. 执行"基础设置→财务→凭证类别"命令,打开"凭证类别预置"对话框。

2.单击"收款凭证、付款凭证、转账凭证"单选按钮。

3. 单击"确定"按钮, 进入"凭证类别"窗口。

4. 单击收款凭证"限制类型"的下三角按钮, 选择"借方必有"; 在"限制科目"栏输  $\lambda$  "1001,1002".

5.同理,设置付款凭证的限制类型"贷方必有"、限制科目"1001,1002";转账凭证的限 制类型"凭证必无"、限制科目"1001,1002"。

6.单击"退出"按钮。

# (十三)开户银行与结算方式

1. 执行"基础设置→收付结算→开户银行"命令, 打开"开户银行"窗口。

2.按题目的要求输入信息。

3. 单击"增加"按钮,再单击"退出"按钮。

4. 执行"基础设置→收付结算→结算方式"命今,打开"结算方式"窗口。

5. 在类别编码中输入"1",类别名称中输入"现金结算",单击"保存"按钮。

6.同理输入其他结算方式的信息。

# 四、期初数据的录入

# (一)总账

1. 执行"总账→设置→期初余额"命令,打开"期初余额录入"窗口。

2.输入表中科目的数据。

# (二)工资模块

1.工资帐套建立

(1)进入用友 T3 主界面,登录日期为"2013-01-01"。

(2)单击"工资"菜单项,打开"建立工资套"对话框。

(3) 在"参数设置"中,选择本账套所需处理的工资类别个数"单个",默认币别名称 为"人民币 RMB",单击"下一步"按钮。

(4) 在"扣税设置"中,"是否从工资中代扣个人所得税"前的方框内打勾,单击"下 一步"按钮。

(5) 在"扣零设置"中,不做选择,直接单击"下一步"按钮。

(6)在"人员编码"中,单击"人员编码长度"增减器的下箭头将人员编码长度设置为 3,本账套的启用日期为 2013 年 1 月 1 日,"预置工资项目"前的方框内打勾

(7)单击"完成"按钮,单击"是"按钮,完成工资帐套建立。

2.工资项目设置

(1) 执行"工资→设置→工资项目设置"命今,打开"工资项目设置" 对话框。

(2)单击"增加"按钮,工资项目列表中增加一空行。

(3) 单击"名称参照"下拉列表框,从下拉列表中选择"基本工资"选项。

(4) 双击"类型"栏,单击下拉列表框,从下拉列表中选择"数字"选项;"长度"采 用系统默认值"8";双击"小数"栏,单击增减器的上三角按钮,将小数设置为"2";双击"增 减项"栏,单击下拉列表框,从下拉列表中选择"增项"选项。

(5)同理,单击"增加"按钮根据资料增加其他工资项目。

(6) 所有项目增加完成后, 删掉不需要的工资项目, 然后利用"工资项目设置"界面上 的"▲"和"▼"箭头按照表中顺序调整工资项目的排列位置。

(7)单击"确认"按钮返回。

3.人员类别与档案

(1)执行"工资→设置→人员类别设置"命令,打开"类别设置"对话框。

(2)在"类别"文本框中选中"无类别",输入"企业管理人员"。

(3) 单击"增加"按钮,同理输入其他人员类别,单击"返回"按钮。

(4) 执行系统菜单"工资→设置→人员档案"命令, 打开"人员档案"窗口。

(5) 单击工具栏中的"批增"按钮, 打开"人员批量增加"对话框。

(6) 单击"部门"前面的"选择"栏,出现"√"符号,表示已经导入所属部门的人员 档案。

(7)选中第一行,单击"修改"按钮,修改人员档案,补充银行账号等相关信息,单击 "确认"按钮。

(8)同理依次修改其他人员档案,输入完毕,单击"取消"按钮,再单击"退出"按钮 返回。

4.工资项目公式设置

(1) 执行"工资→设置→工资项目设置"命令,打开"工资项目设置"窗口。在"工资 项目设置"窗口中单击"公式设置"选项卡。

(2) 单击"增加"按钮,在"工资项目"选项组的列表框中增加一空行,然后选择"基 本工资"选项。单击"函数公式向导输入"按钮,打开"函数向导——步骤之 1"对话框。从 "函数名"中选择 iff。

(3)单击"下一步"按钮,打开"函数向导——步骤之 2"对话框。单击"逻辑表达式" 文本框右面的,打开"参照"对话框。在"参照列表"下拉列表中选择"人员类别"选项,在 下面的列表框中选择"企业管理人员"选项,单击"确认"按钮。然后按空格键后输入 and, 再按空格键,再次单击"逻辑表达式"文本框右面的,打开"参照"对话框。在"参照列表" 下拉列表中选择"人员类别"选项,在下面的列表框中选择"生产人员"选项。然后按空格键 后输入 or,再按空格键,再次单击"逻辑表达式"文本框右面的,打开"参照"对话框。在 "参照列表"下拉列表中选择"人员类别"选项,在下面的列表框中选择"销售人员"选项。

(4) 在"算术表达式 1"文本框中输入 2800, 在在"算术表达式 2"输入 1800。单击"完 成"按钮,返回"公式设置"选项卡中,单击"公式确认"按钮。然后单击"确认"按钮,退 出公式设置。

(5) 单击"增加"按钮,在工资项目列表中增加一空行,单击下拉列表框选择"岗位工 资"选项。

(6)单击工资项目列表中的"基本工资"出现在公式定义文本框中。在"运算符"选项 组中单击"\*"按钮,"岗位工资公式定义"选项组中的文本框即显示"\*"。在"\*"后输入 0.35,

46 会计信息化(用友 T3版)实验指导

单击"公式确认"按钮。同理,设置奖金和请假扣款公式。

5.扣缴个人所得税

(1)执行"工资→业务处理→扣缴所得税"命令,打开"栏目选择"窗口。所得项目为 "工资",对应工资项目选"扣税基数"。

(2)单击"确认"按钮,系统弹出"是否重算数据?"提示信息,单击"是",打开"个 人所得税扣缴申报表"。

(3)单击"税率"按钮,打开"个人所得税申报表——税率表"窗口,系统默认的基数 是 3500,附加减除费用是 1300,不用调整。

(4) 单击"确认"按钮。系统弹出"调整税率表后,个人所得税需重新计算,是否重新 计算个人所得税?"提示信息,单击"是",回到"个人所得税扣缴申报表",单击"退出"按 钮返回。

(5)执行"工资→业务处理→工资变动"命令,打开"工资变动"窗口。右键单击"重 新计算",再单击"汇总"按钮,出现新的工资变动表。

(6)单击"退出"按钮返回。

### (三)固定资产模块

1.固定资产帐套建立

(1) 进入用友 T3 主界面, 登录日期为 "2013-01-01"。单击 "固定资产"菜单项, 系统 弹出提示对话框。

(2)单击"是",进入"固定资产初始化向导-约定及说明"窗口,阅读相关条款,选中 "我同意"按钮。

(3)单击"下一步"按钮,进入"固定资产初始化向导-启用月份"窗口,选择帐套启用 月份 2013.01。

(4) 单击"下一步"按钮, 讲入"固定资产初始化向导-折旧信息"窗口。

(5)单击"下一步"按钮,进入"固定资产初始化向导-编码方式"窗口。

(6)单击"下一步",进入"固定资产初始化向导-财务接口"窗口,选中"与账务系统 进行对账",选择固定资产对账科目"1601,固定资产"、累计折旧对账科目"1602,累计折旧", 勾选"业务发生后立即制单"前方框。

(7) 单击"下一步"按钮,进入"固定资产初始化向导-完成"窗口。

(8)单击"完成"按钮,完成本帐套的初始化,系统弹出提示对话框。

(9) 单击"是"按钮,系统弹出提示对话框,单击"确定"按钮。

2.固定资产分类

(1) 执行"固定资产→设置→资产类别"命令,打开"类别编码表"窗口。

(2) 单击"增加"按钮,输入类别名称"房屋及建筑物"、净残值率 5%, 选择计提属性 "正常计提"、折旧方法"平均年限法(一)"、卡片样式"通用样式"。

(3)单击"保存"按钮。同理,输入类别编码为 02、03、04 的资产类别的信息。

(4) 全部输入完毕, 单击"退出"按钮, 系统弹出提示对话框"是否保存数据",单击 "否"按钮返回。

3.部门对应折旧科目

(1) 执行"固定资产→设置→部门对应折旧科目"命令,打开"部门编码表"窗口。

(2)单击左侧"财务部",单击"编辑"按钮下的"修改"项。

(3) 在"折旧科目"栏中输入"管理费用",单击"保存"按钮。

(4)同理,完成其他部门折旧科目的设置。

(5)单击"退出"按钮返回。

4.固定资产原始卡片录入及期初对账

(1) 执行"固定资产→卡片→录入原始卡片"命令, 打开"资产类别参照"对话框。

(2)选择固定资产类别"011 生产经营用"。单击"确认"按钮,打开"固定资产卡片- 录入原始卡片"窗口。

(3)录入题目相关要求。

(4) 执行"固定资产→处理→对账"命令,将当前固定资产明细账与总账进行对账,以 确保固定资产明细账与总账相符。单击"确定"按钮。

#### 五、日常业务处理

1. (1) 执行"总账→凭证→填制凭证"命令, 打开"填制凭证"窗口。单击"增加"按 钮,系统自动增加一张空白收款凭证。

(2)填写借贷双方相互对应的科目及金额,点击保存。

2. (1) 执行"固定资产→卡片→资产增加"命令, 打开"资产类别参照"对话框, 选择 对应的资产类别。

(2)单击"确认"按钮,打开"固定资产卡片"新增窗口。输入固定资产名称、选择部 门、增加方式、使用状况、使用年限、原值及开始使用时间的信息。

(3) 单击"保存"按钮,系统自动弹出"填制凭证"窗口。

(4) 附单据数输入1,单击"保存"按钮,凭证左上角出现"已生成"标志,表示该凭 证已自动传递到总账管理系统。

(5) 单击"退出"按钮,系统弹出提示"数据成功保存!"对话框。单击"确定"按钮 返回"固定资产卡片"新增窗口。

(6) 单击"退出"按钮,系统弹出提示"是否保存数据",单击"否"返回。

3. (1) 执行"工资→业务处理→工资变动"命令, 打开"工资变动"窗口。

(2) 在"过滤器"下拉列表框中选择的"过滤设置"选项,打开"项目过滤"对话框。

(3) 将"工资项目"列表框中的 "奖金"、"请假天数"选项分别单击">"按钮,将它 们移入"已选项目"列表框中。

(4) 单击"确认"按钮, 返回"工资变动"窗口, 按照要求数据输入工资。

(5)单击右键,选择"重新计算",单击界面上方"汇总"按钮。

(6)单击"退出"按钮。

4. (1) 执行"工资→业务处理→工资分摊"命令, 打开"工资分摊"对话框。

(2)单击"工资分摊设置"按钮,打开"分摊类型设置"对话框。

(3) 单击"增加"按钮,打开"分摊计提比例设置"对话框。输入计提类型名称"应付 工资",分摊计提比例"100%"。

(4) 单击"下一步"按钮,打开"分摊构成设置"对话框。根据表中提供的资料选择输 入"部门名称"、"人员类别"、"项目"、应付工资的"借方科目"和"贷方科目"等数据。

(5)在"工资分摊"对话框,在计提费用类型"应付工资"前方框内划"√",单击选 择所有核算部门,单击选择明细到工资项目。

(6)单击"确定"按钮,打开"应付工资一览表"窗口。

(7) 在"应付工资—览表"中,单击选择"合并科目相同、辅助项相同的分录"。

(8)单击"制单"按钮,打开"填制凭证"窗口。完成凭证。

5. (1) 执行"总账→凭证→填制凭证"命令, 打开"填制凭证"窗口。单击"增加"按 钮,系统自动增加一张空白付款凭证。

(2)填写借贷双方相互对应的科目及金额,点击保存。

6. (1) 执行"固定资产→处理→计提本月折旧"命令,系统弹出"本操作将计提本月折 旧,并花费一定时间,是否要继续?"提示信息,单击"是"按钮。系统弹出"是否要查看折 旧清单?"提示信息,单击"否"按钮,打开"折旧分配表"窗口

(2)单击"凭证"按钮,打开"填制凭证"窗口。选择凭证类型"转",输入附单据数 1, 单击"保存"按钮,凭证左上角出现"己生成"标志,表示该凭证已传递到总账管理系统。

7. (1) 执行"固定资产→卡片→资产减少"命令, 打开"资产编号"后的, 从卡片参 考找到相对应的资产"计算机", 单击"确认"按钮。

(2) 单击"增加"按钮,在相对应的栏减少方式选择"毁损"。

(3) 单击"确定"按钮,系统自动弹出"填制凭证"窗口。

(4) 选择转账凭证,附单据数输入1,单击"保存"按钮,凭证左上角出现"已生成" 标志,表示该凭证已自动传递到总账管理系统。

(5)单击"退出"按钮,系统弹出提示"数据成功保存!"对话框。

8. (1) 执行"总账→凭证→填制凭证"命令, 打开"填制凭证"窗口。单击"增加"按 钮,系统自动增加一张空白付款凭证。

(2)填写借贷双方相互对应的科目及金额,点击保存。

9. (1) 执行"总账→凭证→填制凭证"命令, 打开"填制凭证"窗口。单击"增加"按 钮,系统自动增加一张空白付款凭证。

(2)填写借贷双方相互对应的科目及金额,点击保存。

10.(1)执行"总账→凭证→审核凭证"命令,打开"凭证审核"查询条件对话框。

(2)输入查询条件:选中"全部"按钮,输入月份 2013.01。单击"确认"按钮,打开 "凭证审核"对话框。双击要签字的凭证或者单击"确定"按钮,打开"审核凭证"窗口。检 查要审核的凭证,无误后,单击"审核"按钮,凭证底部的"审核"处自动签上审核人姓名。 审核完成后,单击"退出"按钮,返回"凭证审核"对话框。

(3) 执行"总账→凭证→记账"命令,打开"记账"对话框,在"记账范围"栏中输入 本次记账范围或单击"全选"按钮选择所有凭证,

(4) 单击"下一步"按钮,显示记账报告。如果需要打印记账报告,可单击"打印"按 钮;如果不打印记账报告,单击"下一步"按钮。

(5) 单击"记账"按钮,打开"期初试算平衡表"对话框。单击"确认"按钮,系统开 始登记有关的总账、明细账、辅助账、备查帐等。

(6)登记完毕后,系统弹出"记账完毕!"对话框。单击"确定"按钮,记账完毕。

#### 六、月末处理

1.(1)执行"总账→期末→转账定义→自定义转账"命令,打开"自动转账设置"窗口。 (2) 单击"增加"按钮,打开"转账目录"对话框。输入转账序号 0001、转账说明"结 转制造费用",选择凭证类别"转 转账凭证"。

(3) 单击"确定"按钮, 返回"自动转账设置"窗口。输入相应科目编码与方向, 单击 "金额公式"右边的 按钮, 打开"公式向导"窗口, 选择函数名 "JG()", 单击 "下一步" 按钮。打开"公式向导"窗口。

(4) 单击"完成"按钮,单击"增行"按钮,输入科目编码与方向,单击"金额公式" 右边的按钮,打开"公式向导"窗口,选择函数名"QM()",单击"下一步"按钮,打开"公 式向导"窗口, 洗择科目"5101"与方向"贷"。

(5)单击"保存"按钮,单击"退出"按钮返回。

(6) 执行"总账→期末→转账生成"命令,打开"转账生成"对话框。

(7)选中"自定义转账"单选按钮(系统默认选项),再单击"全选"按钮。

(8)单击"确定"按钮,系统自动生成转账凭证,输入附单据数 1。

(9) 单击"保存"按钮,凭证左上角出现"已生成"标志,表示系统自动将当前凭证追 加到未记账凭证中。

(10)对该凭证进行审核、记账。

2. (1) 执行"总账→期末→转账定义→期间损益"命令, 打开"期间损益结转设置"窗 口。

(2)输入凭证类别"转账凭证"、本年利润科目"4103",单击"确定"。

(3) 执行"总账→期末→转账生成"命令,打开"转账生成"对话框, 选中"期间损益 结转"单选按钮(系统默认选项),再单击"全选"按钮。

(4) 单击"确定"按钮,系统自动生成转账凭证。单击"保存"按钮,凭证左上角出现 "已生成"标志,表示系统已经将当前凭证追加到未记账凭证中。

(5)对该凭证进行审核、记账。

### 七、报表管理

(1) 新建一张空白报表, 在格式状态下, 执行"格式→报表模板"命令, 打开"报表模 板"对话框。

(2)选择所在的行业"一般企业(2007 年新会计准则)"、财务报表"资产负债表"。

(3)单击"确认"按钮,系统弹出"模板格式将覆盖本表格式!是否继续?"提示信息。

(4)单击"确定"按钮,打开"资产负债表"模板。

(5)在格式状态下,根据企业实际情况,调整报表格式以及报表公式。

(6)切换至数据状态,执行"数据→关键字→录入"命令,打开"录入关键字"对话框。 输入关键字。

(7) 单击"确认"按钮,系统弹出提示"是否重算第 1 页?"对话框。单击"是"按钮, 系统会自动根据单元公式计算 1 月份数据。

(8) 执行"文件→保存"命令,将生成的报表数据保存,文件名为"资产负债表"。